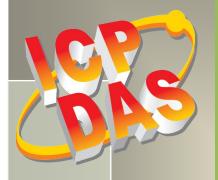

# **PCI-1002 Series Card User Manual**

12-bit, 110 kS/s or 44 kS/s Multi-function Board Version 2.9, Mar. 2015

#### **SUPPORTS**

Board includes PCI-1002L, PCI-1002H, PCI-1002LU, PCI-1002HU, PEX-1002L and PCI-1002H.

#### WARRANTY

All products manufactured by ICP DAS are warranted against defective materials for a period of one year from the date of delivery to the original purchaser.

#### WARNING

ICP DAS assumes no liability for damages consequent to the use of this product. ICP DAS reserves the right to change this manual at any time without notice. The information furnished by ICP DAS is believed to be accurate and reliable. However, no responsibility is assumed by ICP DAS for its use, nor for any infringements of patents or other rights of third parties resulting from its use.

#### **COPYRIGHT**

Copyright © 2015 by ICP DAS. All rights are reserved.

#### TRADEMARK

Names are used for identification only and may be registered trademarks of their respective companies.

#### **CONTACT US**

If you have any question, please feel to contact us at: service@icpdas.com; service.icpdas@gmail.com We will give you quick response within 2 workdays.

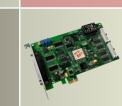

# TABLE OF CONTENTS

| 1. | INTR  | ODUCTION                                          | 3  |
|----|-------|---------------------------------------------------|----|
|    | 1.1   | Packing List                                      | 4  |
|    | 1.2   | Features                                          | 4  |
|    | 1.3   | Specifications                                    | 5  |
|    | 1.3.1 | PCI-1002L/1002H/1002LU/1002HU                     | 5  |
|    | 1.3.2 | PEX-1002L/1002H                                   | 6  |
|    | 1.3.3 | Analog Input Range                                | 7  |
|    | 1.3.4 | A/D Trigger Methods                               | 7  |
|    | 1.3.5 | Interrupt Channel                                 | 8  |
|    | 1.3.6 | Programmable Timer/Counter                        | 8  |
|    | 1.4   | THE BLOCK DIAGRAMS                                | 9  |
| 2. | HAR   | DWARE CONFIGURATION                               | 10 |
|    | 2.1   | BOARD LAYOUT                                      | 10 |
|    | 2.2   | JP1: A/D INPUT TYPE SELECTION                     | 12 |
|    | 2.3   | VR1/VR2/VR3: A/D CALIBRATION                      | 12 |
|    | 2.4   | CARD ID SWITCH                                    | 13 |
|    | 2.5   | JP2: D/I Port Settings (Pull-High/Low)            | 14 |
|    | 2.6   | System Block                                      | 14 |
|    | 2.7   | A/D INPUT SIGNAL CONNECTION                       | 15 |
|    | 2.8   | Pin Assignments                                   | 20 |
| 3. | HAR   | DWARE INSTALLATION                                | 21 |
| 4. | SOFT  | IWARE INSTALLATION                                | 25 |
|    | 4.1   | OBTAINING/INSTALLING THE DRIVER INSTALLER PACKAGE | 25 |
|    | 4.2   | PNP Driver Installation                           | 28 |
|    | 4.3   | VERIFYING THE INSTALLATION                        | 30 |
|    | 4.3.1 | How do I get into Windows Device Manager?         | 30 |
|    | 4.3.2 | Check that the Installation                       | 32 |
| 5. | TEST  | ING PCI-1002 SERIES CARD                          | 33 |
|    | 5.1   | Self-Test Wiring                                  | 33 |
|    | 5.1.1 | DIO Test Wiring                                   | 33 |
|    | 5.1.2 | Analog Input Test Wiring                          | 34 |
|    | 5.2   | Execute the Test Program                          | 35 |

User Manual, Ver. 2.9, Mar. 2015, PMH-015-29, Page: 1

| PCI-1002 Series Card<br>12-bit, 110 kS/s or 44 kS/s Multi-function Board |          |                                          |  |  |  |      |    |
|--------------------------------------------------------------------------|----------|------------------------------------------|--|--|--|------|----|
| 6.                                                                       | I/O F    | REGISTER ADDRESS                         |  |  |  | <br> | 38 |
|                                                                          | 6.1      | How to Find the I/O Address              |  |  |  | <br> | 38 |
|                                                                          | 6.1.1    | PIO_PISO Utility                         |  |  |  | <br> | 40 |
|                                                                          | 6.2      | The I/O Address Map                      |  |  |  | <br> | 43 |
|                                                                          | 6.2.1    | Section 1                                |  |  |  | <br> | 44 |
|                                                                          | 6.2.2    | Section 2                                |  |  |  | <br> | 45 |
| 7.                                                                       | FUN      | CTION OPERATIONS                         |  |  |  | <br> | 50 |
|                                                                          | 7.1      | DIGITAL I/O                              |  |  |  | <br> | 50 |
|                                                                          | 7.2      | Тне 8254 Тімег                           |  |  |  | <br> | 51 |
|                                                                          | 7.3      | THE A/D TIMER                            |  |  |  | <br> | 52 |
|                                                                          | 7.4      | A/D CONVERSION                           |  |  |  | <br> | 54 |
|                                                                          | 7.4.1    | A/D Conversion Trigger Modes             |  |  |  | <br> | 56 |
|                                                                          | 7.4.2    | A/D Transfer Modes                       |  |  |  | <br> | 56 |
|                                                                          | 7.4.3    | Software Triggers and Polling Techniques |  |  |  | <br> | 57 |
| 8.                                                                       | DEM      | O PROGRAMS                               |  |  |  | <br> | 60 |
|                                                                          | 8.1      | DEMO PROGRAM FOR WINDOWS                 |  |  |  | <br> | 60 |
|                                                                          | 8.2      | DEMO PROGRAM FOR DOS                     |  |  |  | <br> | 62 |
|                                                                          | 8.3      | DIAGNOSTIC PROGRAM                       |  |  |  | <br> | 63 |
|                                                                          | 8.3.1    | Power-ON Plug & Play Test                |  |  |  | <br> | 63 |
|                                                                          | 8.3.2    | Driver Plug & Play Test                  |  |  |  | <br> | 63 |
|                                                                          | 8.3.3    | DIO Test                                 |  |  |  | <br> | 64 |
|                                                                          | 8.3.4    | A/D Test                                 |  |  |  | <br> | 64 |
| A                                                                        | PPENDIX: | DAUGHTER BOARD                           |  |  |  | <br> | 65 |
|                                                                          | A1. DI   | 3-37 and DN-37                           |  |  |  | <br> | 65 |
|                                                                          | A2. DI   | 3-1825                                   |  |  |  | <br> | 65 |
|                                                                          | A3. DI   | 3-8225                                   |  |  |  | <br> | 66 |
|                                                                          | A3. DI   | 3-16P Isolated Input Board               |  |  |  | <br> | 66 |
|                                                                          | A4. DI   | 3-16R Relay Board                        |  |  |  | <br> | 67 |

# **1. Introduction**

The PCI-1002LU/HU and PEX-1002LU/HU cards are the new generation product that ICP DAS provides to meet RoHS compliance requirement and is designed as completely compatible with the PCI-1002L/H. Users can replace the PCI-1002L/H by the PCI-1002LU/HU and PEX-1002LU/HU directly without software/driver modification.

The PCI-1002L/H supports 5 V PCI bus and PCI-1002LU/HU supports 3.3 V/5 V PCI bus, while the PEX-1002L/H supports PCI Express bus. The PCI-1002 series is a family of AD board and features low-gain 110 kS/s or high-gain 44 kS/s analog input. It provides 12-bit 32 single-ended analog input channels or 16 differential analog input channels, 16 digital input channel and 16 digital output channel.

The PCI-1002LU/HU and PEX-1002L/U provide pull-high/low jumpers allow user to predefine the DI status instead of floating when the DI channels are unconnected or broken. The PEX-1002L/H adds a Card ID switch for users to recognize the board by the ID via software when using two or more PEX-1002L/H cards in one computer.

PCI-1002LU/HU (Universal PCI version) and PEX-1002L/H (PCI Express) is fully compatible with the PCI-1002L/H (PCI version). PCI-1002LU/HU and PEX-1002L/H (new version) sell now; PCI-1002L/H (old version) will be phase out.

These cards support various OS such as Linux, DOS, Windows 98/NT/2000 and 32/64-bit Windows 8/7/Vista/XP. DLL and Active X control together with various language sample program base on Turbo C++, Borland c++, Microsoft C++, Visual C++, Borland Delphi, Borland C++ Builder, Visual Basic, C#.NET, Visual Basic.NET and LabVIEW are provided in order to help users to quickly and easily develop their own applications.

### 1.1 Packing List

The shipping package includes the following items:

- One PCI-1002 series card hardware
- One printed Quick Start Guide
- One software utility CD

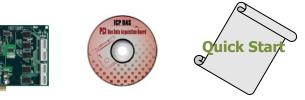

#### Note:

If any of these items is missing or damaged, contact the dealer from whom you purchased the product. Save the shipping materials and carton in case you want to ship or store the product in the future.

### **1.2** Features

- Bus: 5 V PCI (Peripherals Component Interface) bus for PCI-1002L/H
- Universal PCI card, supports both 5 V and 3.3 V PCI bus for PCI-1002LU/HU
- PCI Express card, supports PCI Express x1 for PEX-1002L/H
- Card ID function for PEX-1002L/H

#### 1. A/D:

- The sampling rate of single channel or multiple channels is 110 kS/s. for low gain model and 44 kS/s. for high gain model.
- 32 single-ended / 16 differential programmable inputs.
- Provides three different A/D trigger methods.
- Provides three different external trigger methods.
- Programmable gain control, programmable offset control.

#### 2. DIO:

- 16 digital inputs and 16 digital outputs (TTL compatible).
- High speed data transfer rate: 2.7 M word/sec (non-burst mode).
- Digital input port can be set to pull-high or pull-low (PCI-1002 LU/HU and PEX-1002L/H only).

#### 3. Timer:

- One 16-bit machine independent timer for software (Timer 2).
- Two 16-bit pacer timers for A/D converter and interrupt (Timer0, Timer1).

# **1.3 Specifications**

### 1.3.1 PCI-1002L/1002H/1002LU/1002HU

| Model Name                      | PCI-1002L                                         | PCI-1002H                                | PCI-1002LU               | PCI-1002HU            |  |  |  |
|---------------------------------|---------------------------------------------------|------------------------------------------|--------------------------|-----------------------|--|--|--|
| Analog Input                    | ·                                                 | ·                                        | ·                        |                       |  |  |  |
| Channels                        |                                                   | 32 single-ended/16 differential          |                          |                       |  |  |  |
| A/D Converter                   |                                                   | 12-bit, 8 μs                             | Conversion time          |                       |  |  |  |
| Sampling Rate                   | 110 kS/s.                                         | 44 kS/s.                                 | 110 kS/s.                | 44 kS/s.              |  |  |  |
| FIFO Size                       |                                                   |                                          | N/A                      |                       |  |  |  |
| Over voltage Protection         |                                                   | Continuc                                 | ous +/-35 Vp-p           |                       |  |  |  |
| Input Impedance                 |                                                   | 10                                       | MΩ/6 pF                  |                       |  |  |  |
| Trigger Modes                   | Software, Ir                                      | nternal programmable                     | e pacer, External (5 V/1 | ITL compatible)       |  |  |  |
| Data Transfer                   |                                                   | Pollin                                   | g, Interrupt             |                       |  |  |  |
| Accuracy                        |                                                   | 0.01 % of FSR ±1                         | 1 LSB @ 25 °C, ± 10 V    |                       |  |  |  |
| Zero Drift                      |                                                   | +/- 4 pp                                 | om/°C of FSR             |                       |  |  |  |
| Digital Input                   |                                                   |                                          |                          |                       |  |  |  |
| Channels                        |                                                   |                                          | 16                       |                       |  |  |  |
| Compatibility                   |                                                   | 5                                        | V/TTL                    |                       |  |  |  |
| Input Voltage                   |                                                   | Logic 0: 0.8 V ma                        | ax.; Logic 1: 2.0 V min. |                       |  |  |  |
| Response Speed                  |                                                   | 1.                                       | .0 MHz                   |                       |  |  |  |
| Digital Output                  |                                                   |                                          |                          |                       |  |  |  |
| Channels                        |                                                   |                                          | 16                       |                       |  |  |  |
| Compatibility                   |                                                   | 5                                        | V/TTL                    |                       |  |  |  |
| Output Voltage                  |                                                   | Logic 0: 0.4 V max.; Logic 1: 2.4 V min. |                          |                       |  |  |  |
| Output Capability               | Sink: 2.4 mA @ 0.8 V; Source: 0.8 mA @ 2.0 V      |                                          |                          |                       |  |  |  |
| Response Speed                  | 1.0 MHz                                           |                                          |                          |                       |  |  |  |
| Timer/Counter                   |                                                   |                                          |                          |                       |  |  |  |
| Channels                        | 3(In                                              | dependent x 1/Interna                    | al pacer x 1/External pa | acer x 1)             |  |  |  |
| Resolution                      | 16-bit                                            |                                          |                          |                       |  |  |  |
| Compatibility                   |                                                   | 5 V/TTL                                  |                          |                       |  |  |  |
| Input Frequency                 |                                                   | 10 MHz max.                              |                          |                       |  |  |  |
| Reference Clock                 |                                                   | Internal: 4 MHz                          |                          |                       |  |  |  |
| General                         |                                                   |                                          |                          |                       |  |  |  |
| Bus Type                        | 5 V PCI, 3                                        | 2-bit, 33 MHz                            | 3.3 V/5 V Universa       | ll PCI, 32-bit, 33 MH |  |  |  |
| Data Bus                        |                                                   |                                          | 16-bit                   |                       |  |  |  |
| Card ID                         |                                                   | No                                       |                          |                       |  |  |  |
| I/O Connector                   |                                                   | Female DB37 x 1, 20-pin box header x 2   |                          |                       |  |  |  |
| Dimensions (L x W x D)          | D) 175 mm x 105 mm x 22mm 188 mm x 105 mm x 22 mm |                                          |                          |                       |  |  |  |
| Power Consumption 960 mA @ +5 V |                                                   |                                          |                          |                       |  |  |  |
| Operating Temperature           | 0 ~ 60 °C                                         |                                          |                          |                       |  |  |  |
| Storage Temperature             |                                                   | -20 ~ 70 °C                              |                          |                       |  |  |  |
| Humidity                        | 5 ~ 85% RH, non-condensing                        |                                          |                          |                       |  |  |  |

### 1.3.2 PEX-1002L/1002H

| Model Name              | PEX-1002L                                                           | PEX-1002H                        |  |  |  |
|-------------------------|---------------------------------------------------------------------|----------------------------------|--|--|--|
| Analog Input            | 1                                                                   |                                  |  |  |  |
| Channels                | 32 single-end                                                       | ded/16 differential              |  |  |  |
| A/D Converter           | 12-bit, 8 µs                                                        | Conversion time                  |  |  |  |
| Sampling Rate           | 110 kS/s.                                                           | 44 kS/s.                         |  |  |  |
| FIFO Size               |                                                                     | N/A                              |  |  |  |
| Over voltage Protection | Continuc                                                            | ous +/-35 Vp-p                   |  |  |  |
| Input Impedance         | 10                                                                  | ΜΩ/6 pF                          |  |  |  |
| Trigger Modes           | Software, Internal programmable pacer, External (5 V/TTL compatible |                                  |  |  |  |
| Data Transfer           | Pollin                                                              | g, Interrupt                     |  |  |  |
| Accuracy                | 0.01 % of FSR ±:                                                    | 1 LSB @ 25 °C, ± 10 V            |  |  |  |
| Zero Drift              | +/- 4 pr                                                            | om/°C of FSR                     |  |  |  |
| Digital Input           |                                                                     |                                  |  |  |  |
| Channels                |                                                                     | 16                               |  |  |  |
| Compatibility           | 5                                                                   | V/TTL                            |  |  |  |
| Input Voltage           | Logic 0: 0.8 V ma                                                   | ax.; Logic 1: 2.0 V min.         |  |  |  |
| Response Speed          | 500 kHz                                                             |                                  |  |  |  |
| Digital Output          |                                                                     |                                  |  |  |  |
| Channels                |                                                                     | 16                               |  |  |  |
| Compatibility           | 5                                                                   | V/TTL                            |  |  |  |
| Output Voltage          | Logic 0: 0.4 V ma                                                   | ax.; Logic 1: 2.4 V min.         |  |  |  |
| Output Capability       | Sink: 2.4 mA @ 0.8 V; Source: 0.8 mA @ 2.0 V                        |                                  |  |  |  |
| Response Speed          | 500 kHz                                                             |                                  |  |  |  |
| Timer/Counter           |                                                                     |                                  |  |  |  |
| Channels                | 3(Independent x 1/Intern                                            | al pacer x 1/External pacer x 1) |  |  |  |
| Resolution              | 16-bit                                                              |                                  |  |  |  |
| Compatibility           | 5                                                                   | V/TTL                            |  |  |  |
| Input Frequency         | 10 M                                                                | MHz max.                         |  |  |  |
| Reference Clock         | Inter                                                               | nal: 4 MHz                       |  |  |  |
| General                 |                                                                     |                                  |  |  |  |
| Bus Type                | PCI E                                                               | xpress x 1                       |  |  |  |
| Data Bus                | :                                                                   | 16-bit                           |  |  |  |
| Card ID                 | Ye                                                                  | s (4-bit)                        |  |  |  |
| I/O Connector           | Female DB37 x 1,                                                    | 20-pin box header x 2            |  |  |  |
| Dimensions (L x W x D)  | 188 mm x 1                                                          | L05 mm x 22 mm                   |  |  |  |
| Power Consumption       | Power Consumption 960 mA @ +5 V                                     |                                  |  |  |  |
| Operating Temperature   | 0                                                                   | 0 ~ 60 °C                        |  |  |  |
| Storage Temperature     | -20 ~ 70 °C                                                         |                                  |  |  |  |
| Humidity                | 5 ~ 85% RH,                                                         | , non-condensing                 |  |  |  |

| Model              | PCI-1002L/LU and PEX-1002L (Low-Gain)  |          |         |           |  |  |  |
|--------------------|----------------------------------------|----------|---------|-----------|--|--|--|
| Gain               | 1                                      | 2        | 4       | 8         |  |  |  |
| Bipolar            | ±10 V                                  | ±5 V     | ±2.5 V  | ±1.25 V   |  |  |  |
| Sampling Rate Max. | 100 kS/s.                              |          |         |           |  |  |  |
| Model              | PCI-1002H/HU and PEX-1002H (High-Gain) |          |         |           |  |  |  |
| Gain               | 1                                      | 10       | 100     | 1000      |  |  |  |
| Bipolar            | ±10 V                                  | ±1 V     | ±0.1 V  | ±0.01 V   |  |  |  |
| Sampling Rate Max. | 44 kS/s.                               | 36 kS/s. | 7 kS/s. | 0.8 kS/s. |  |  |  |

### 1.3.3 Analog Input Range

### **1.3.4** A/D Trigger Methods

Trigger methods:

- Software trigger.
- Pacer trigger: 16-bit programmable timer/counter.
- External trigger: Pre-trigger, Post-trigger, external Pacer trigger.

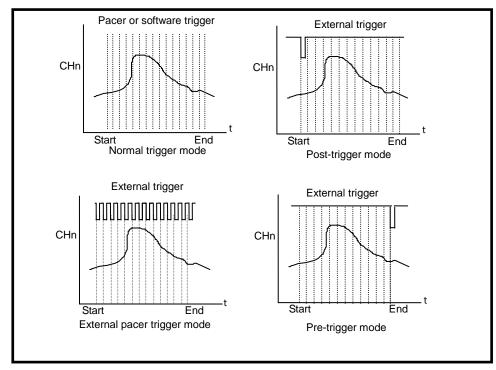

Figure 1-1: Trigger methods of PCI-1002 series.

### 1.3.5 Interrupt Channel

- Interrupt: INTA (Automatically assigned by PCI-initiator).
- Enable/Disable: Via PCI control register and add-on control register.
- Interrupt source: (Selected by on-board control register)
  - 1. A/D conversion interrupt.
  - 2. Pacer 0 interrupt (Timer 0).
  - 3. Pacer 1 interrupt (Timer 1).
  - 4. External interrupt.

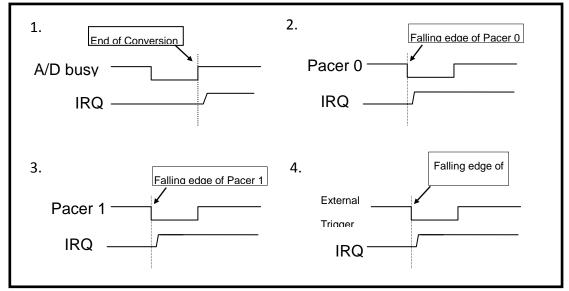

Figure 1-2: Programmable interrupt source.

### 1.3.6 Programmable Timer/Counter

- **Type:** 82C54 8 programmable timer/counter.
- Timers:
  - **Timer 0** for Pacer triggers and interrupts.
  - **Timer 1** for External trigger and interrupt.
  - **Timer 2** for software machine independent timer.

# 1.4 The Block Diagrams

Here's the block diagram of PCI-1002 series:

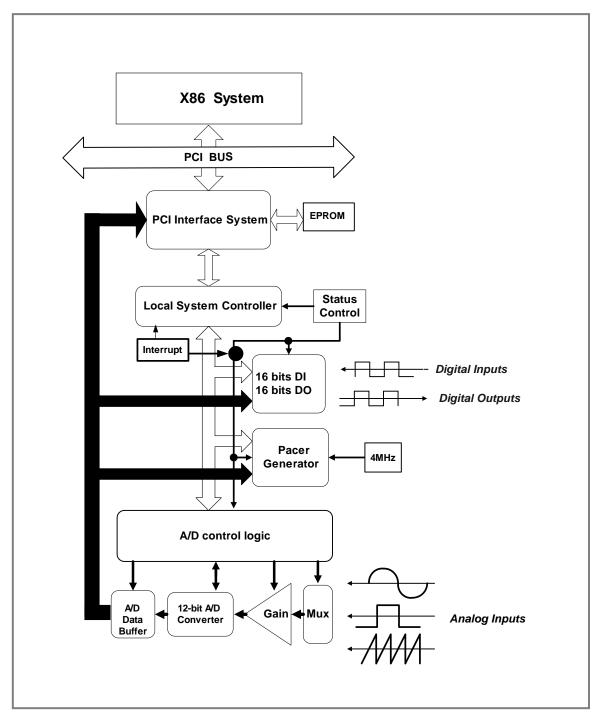

Figure 1-3: The PCI-1002 series block diagram.

# **2. Hardware Configuration**

# 2.1 Board Layout

Figure 2.1 and Figure 2.2 shows the layout of the PEX-1002L/H and PCI-1002LU/HU boards and the locations of the configuration jumper and connector for signal wiring.

### Board Layout of the PEX-1002L/H.

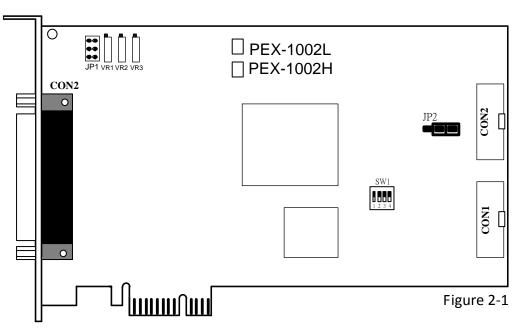

| CON1        | 16-channel digital output                       | Refer to <u>Sec.2.8</u> for more |
|-------------|-------------------------------------------------|----------------------------------|
| CON2        | 16-channel digital input                        | detailed about pin               |
| CON2        | The terminal for the A/D and D/A converters for | assignments information.         |
| CON3        | voltage input/output                            |                                  |
| SW1         | Card ID function                                | Refer to <u>Sec.2.4</u>          |
| JP1         | Analog input type selection                     | Refer to <u>Sec.2.2</u>          |
| VR1/VR2/VR3 | A/D Calibration                                 | Refer to <u>Sec.2.3</u>          |
| JP2         | Pull-high/pull-low jumper for D/I               | Refer to <u>Sec.2.5</u>          |

Board Layout of the PCI-1002LU/HU.

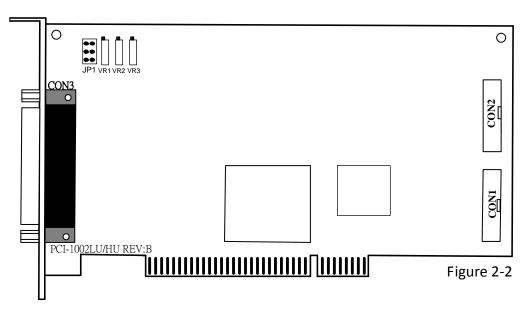

| CON1                          | 16-channel digital output                       | Refer to <u>Sec.2.8</u> for |
|-------------------------------|-------------------------------------------------|-----------------------------|
| CON2 16-channel digital input |                                                 | more detailed about pin     |
| CON2                          | The terminal for the A/D and D/A converters for | assignments information.    |
| CON3                          | voltage input/output                            |                             |
| JP1                           | A/D input type selection                        | Refer to <u>Sec.2.2</u>     |
| VR1/VR2/VR3                   | A/D Calibration                                 | Refer to <u>Sec.2.3</u>     |

# 2.2 JP1: A/D Input Type Selection

This jumper is used to select the analog input type. For single-ended inputs, connect pin1, 3 and pin2, 4. For differential inputs, pin3, 5 and pin4, 6 should be connected. The configuration is illustrated in the figure below.

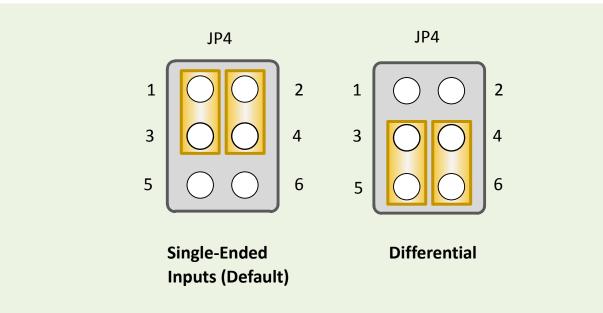

*For detailed information about the single-ended and differential input wiring, please refer to* <u>Sec.</u> <u>2.7 Analog input signal connection</u>.

# 2.3 VR1/VR2/VR3: A/D Calibration

AD Calibration for PCI-1002 series card:

Step 1: Apply +10 V to channel 0.
Step 2: Apply +0 V to channel 1.
Step 3: Apply -10 V to channel 2.
Step 4: Run DEMO6.EXE of DOS.
Step 5: Adjust VR1 until channel 0 = fff or ffe
Step 6: Adjust VR2 until channel 1 = 800 or 801
Step 7: Adjust VR3 until channel 2 = 000 or 001
Step 8: Repeat Step 4, Step 5 and Step 6 until all are OK.

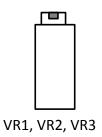

### 2.4 Card ID Switch

The PEX-1002L/H has a Card ID switch (SW1) with which users can recognize the board by the ID via software when using two or more PEX-1002L/H cards in one computer. The default Card ID is 0x0. For detail SW1 Card ID settings, please refer to Table 2-1. Note that the Card ID function is only supported by the PEX-1002L/H.

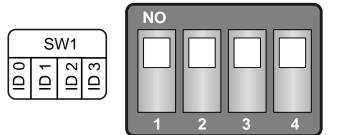

(Default Settings)

#### Table 2-1 (\*) Default Settings; OFF $\rightarrow$ 1; ON $\rightarrow$ 0

| Card ID (Hex)  | 1<br>ID0 | 2<br>ID1 | 3<br>ID2 | 4<br>ID3 |
|----------------|----------|----------|----------|----------|
| <b>(*)</b> 0x0 | ON       | ON       | ON       | ON       |
| 0x1            | OFF      | ON       | ON       | ON       |
| 0x2            | ON       | OFF      | ON       | ON       |
| 0x3            | OFF      | OFF      | ON       | ON       |
| 0x4            | ON       | ON       | OFF      | ON       |
| 0x5            | OFF      | ON       | OFF      | ON       |
| 0x6            | ON       | OFF      | OFF      | ON       |
| 0x7            | OFF      | OFF      | OFF      | ON       |
| 0x8            | ON       | ON       | ON       | OFF      |
| 0x9            | OFF      | ON       | ON       | OFF      |
| 0xA            | ON       | OFF      | ON       | OFF      |
| OxB            | OFF      | OFF      | ON       | OFF      |
| 0xC            | ON       | ON       | OFF      | OFF      |
| 0xD            | OFF      | ON       | OFF      | OFF      |
| OxE            | ON       | OFF      | OFF      | OFF      |
| OxF            | OFF      | OFF      | OFF      | OFF      |

# 2.5 JP2: D/I Port Settings (Pull-High/Low)

This DI ports can be pull-high or pull-low that is selected by JP2. The pull-high/low jumpers of the card allow user to predefine the DI status instead of floating when the DI channels are unconnected or broken. The configuration is illustrated in the figure below. **Note: This function only supports PEX-1002L/H.** 

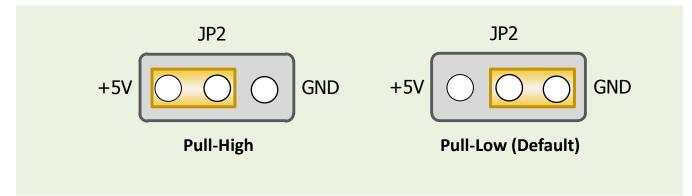

# 2.6 System Block

PCI-1002 series card system function block.

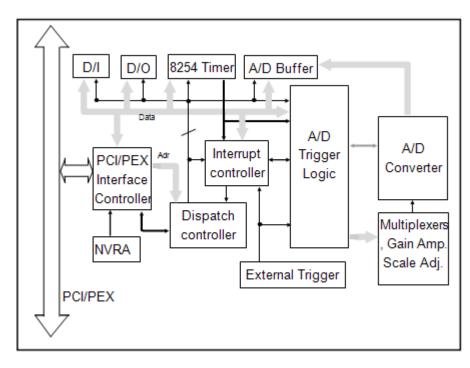

# 2.7 A/D Input Signal Connection

The PCI-1002 series card can measure either single-ended or differential-type analog input signals. The user must decide which mode is most suitable for measurement purposes. Please refer to the <u>Section 2.2</u> to see how to configure the JP1 jumper based on your analog input type.

In general, there are four different analog signal connection methods, as shown in <u>Figure 2-3</u> to <u>Figure 2-7</u>. The connection shown in <u>Figure 2-3</u> is suitable for grounded analog input signals. The connection shown in <u>Figure 2-4</u> is used to measure more channels than that shown in <u>Figure 2-3</u>, but is only suitable for large analog input signals. The connection shown in <u>Figure 2-5</u> is suitable for thermocouple connections and the connection shown in <u>Figure 2-6</u> is suitable for floating analog input signals.

Note: In Figure 2-5, the maximum common mode voltage between the analog input source and the AGND is 70 V<sub>p-p</sub>, so the user must ensure that the input signals is within this specification. If the common mode voltage is above 70 V<sub>p-p</sub>, the input multiplexer will be permanently damaged!

The simplest way to select your input signal connection configuration is listed below.

| 1. Grounding source input signal                         | $\rightarrow$ see <u>Figure 2-3</u>   |
|----------------------------------------------------------|---------------------------------------|
| 2. Thermocouple input signal                             | $\rightarrow$ see <u>Figure 2-5</u>   |
| 3. Floating source input signal                          | $\rightarrow$ see <u>Figure 2-6</u>   |
| 4. If Vin > 0.1 V, gain<=10 and more channels are needed | $\rightarrow$ see <u>Figure 2-4</u>   |
| 5. Current source input signal                           | $\rightarrow$ see <u>Figure 2-7</u> . |

If you are unsure of the characteristics of your input signal, follow these test steps:

- Step1: Try and record the measurement results when using Figure 2-3.
- Step2: Try and record the measurement results when using Figure 2-6.
- Step3: Try and record the measurement results when using Figure 2-4.
- Step4: Compare the three results and select the best one.

**Figure 2-3:** Differential input with grounded source (Right way)

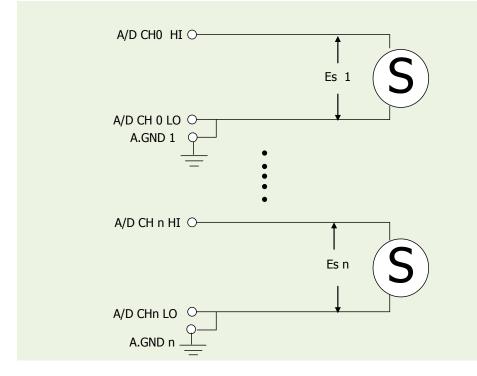

**Figure 2-3:** Wrong way

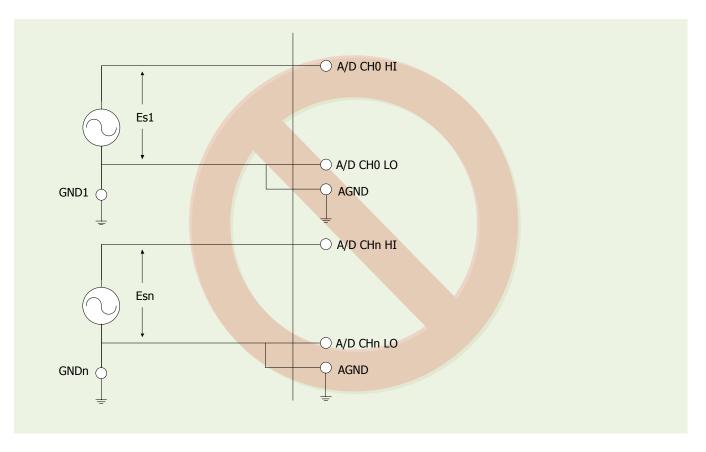

User Manual, Ver. 2.9, Mar. 2015, PMH-015-29, Page: 16

#### PCI-1002 Series Card 12-bit, 110 kS/s or 44 kS/s Multi-function Board

Figure 2-4: Single-ended input with floating signal source

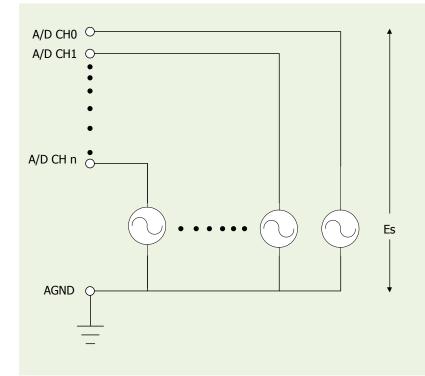

**Figure 2-5:** Differential input with floating thermocouple signal

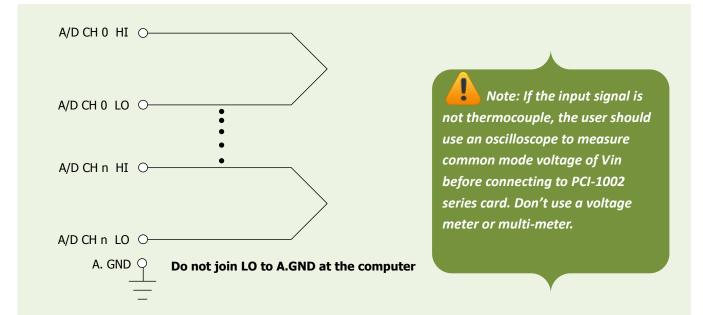

<u>CAUTION:</u> In Figure 2-5, the maximum common mode voltage between the analog input source and the AGND is 70  $V_{p-p}$ . Make sure that the input signal is under specification first! If the common mode voltage is over 70  $V_{p-p}$ , the input multiplexer will be permanently damaged.

PCI-1002 Series Card 12-bit, 110 kS/s or 44 kS/s Multi-function Board

**Figure 2-6:** Differential input with floating signal source

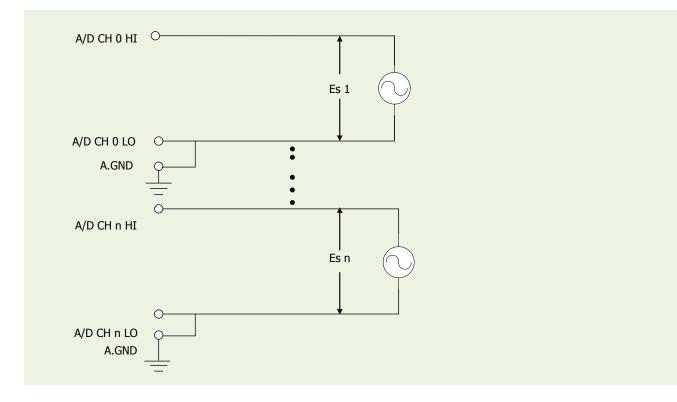

Figure 2-7: Connecting to a 4 ~ 20 mA Source

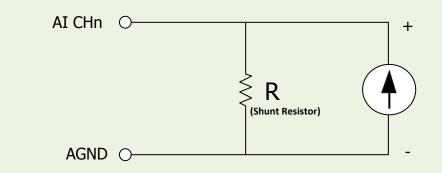

**Example:** A 20 mA source current through a 125  $\Omega$  resistor (e.g. 125  $\Omega$ , 0.1% DIP Resistors) between + and – terminals and the board will read a 2.5 V<sub>DC</sub> voltage. You can use the **I** = **V/R** (Ohm's law) to calculate what value the source current should have.

#### Current (I) = Voltage (V) / Resistance (R)

= 2.5 V / 125 Ω = 0.02 A = 20 m Figure 2-8: Signal Shielding

Signal shielding connections in Figure 2-3 to Figure 2-7 are all the same, as show in the below figure. Use a single-point connection to frame ground (not A.GND or D.GND)

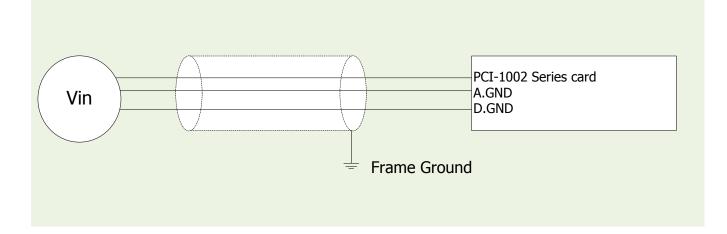

# 2.8 Pin Assignments

The Pin assignments of CON1, CON2 and CON3 on the PCI-1002 series cards are represented in the figure below.

| Pin<br>Assign-<br>ment | Te     |     | Pin<br>Assign-<br>ment |                |  |  |  |
|------------------------|--------|-----|------------------------|----------------|--|--|--|
| AI_0                   | 01     |     | 20                     | AI 16          |  |  |  |
| AI_1                   | 02     | •   | 21                     | AI 17          |  |  |  |
| AI_2                   | 03     | •   | 22                     | AI 18          |  |  |  |
| AI_3                   | 04     | •   | 23                     | AI 19          |  |  |  |
| AI_4                   | 05     | •   | 23                     | AI_19<br>AI 20 |  |  |  |
| AI_5                   | 06     |     | 25                     | AI_20          |  |  |  |
| AI_6                   | 07     | • • |                        | -              |  |  |  |
| AI_7                   | 08     | • • | 26                     | AI_22          |  |  |  |
| AI_8                   | 09     | • • | 27                     | AI_23          |  |  |  |
| AI 9                   | 10     |     | 28                     | AI_24          |  |  |  |
| AI 10                  | 11     | • • | 29                     | AI_25          |  |  |  |
| AI 11                  | 12     | • • | 30                     | AI_26          |  |  |  |
| AI 12                  | 13     | •   | 31                     | AI_27          |  |  |  |
| AI 13                  | 14     | •   | 32                     | AI_28          |  |  |  |
| AI 14                  | 15     | •   | 33                     | AI_29          |  |  |  |
| AI 15                  | 16     | ••• | 34                     | AI_30          |  |  |  |
| A.GND                  | 17     | . • | 35                     | AI_31          |  |  |  |
| N.C.                   | 18     | . • | 36                     | N.C.           |  |  |  |
|                        | 22/202 |     | 37                     | D.GND          |  |  |  |
| Ext_Trg                | 19     |     |                        |                |  |  |  |
| CON3                   |        |     |                        |                |  |  |  |

| Pin<br>Assign-<br>ment | Te | ermir | Pin<br>Assign-<br>ment |    |       |  |  |
|------------------------|----|-------|------------------------|----|-------|--|--|
| DI 0                   | 01 | 0     | 0                      | 02 | DI 1  |  |  |
| DI 2                   | 03 | 0     | 0                      | 04 | DI 3  |  |  |
| DI 4                   | 05 | 0     | 0                      | 06 | DI 5  |  |  |
| DI 6                   | 07 | Lo    | 0                      | 08 | DI 7  |  |  |
| DI 8                   | 09 | 0     | 0                      | 10 | DI 9  |  |  |
| DI 10                  | 11 | 0     | 0                      | 12 | DI 11 |  |  |
| DI 12                  | 13 | Γo    | 0                      | 14 | DI 13 |  |  |
| DI 14                  | 15 | 0     | 0                      | 16 | DI 15 |  |  |
| GND                    | 17 | 0     | 0                      | 18 | GND   |  |  |
| +5V                    | 19 | 0     | 0                      | 20 | +12V  |  |  |
| CON2                   |    |       |                        |    |       |  |  |

| Pin<br>Assign-<br>ment | Te | Pin<br>Assign-<br>ment |   |    |       |  |  |
|------------------------|----|------------------------|---|----|-------|--|--|
| DO 0                   | 01 | 0                      | 0 | 02 | DO 1  |  |  |
| DO 2                   | 03 | 0                      | 0 | 04 | DO 3  |  |  |
| DO 4                   | 05 | 0                      | 0 | 06 | DO 5  |  |  |
| DO 6                   | 07 | Lo                     | 0 | 08 | DO 7  |  |  |
| DO 8                   | 09 | 0                      | 0 | 10 | DO 9  |  |  |
| DO 10                  | 10 | 0                      | 0 | 12 | DO 11 |  |  |
| DO 12                  | 12 | Γo                     | 0 | 14 | DO 13 |  |  |
| DO 14                  | 14 | 0                      | 0 | 16 | DO 15 |  |  |
| GND                    | 16 | 0                      | 0 | 18 | GND   |  |  |
| +5V                    | 18 | 0                      | 0 | 20 | +12V  |  |  |
| CON1                   |    |                        |   |    |       |  |  |

# 3. Hardware Installation

#### Note:

It's recommended to install driver first, since some operating system (such as Windows 2000) may ask you to restart the computer again after driver installation. This reduces the times to restart the computer.

To install the PCI-1002 series card, follow the procedure described below:

Step 1: Installing PCI-1002 series card driver on your computer first.

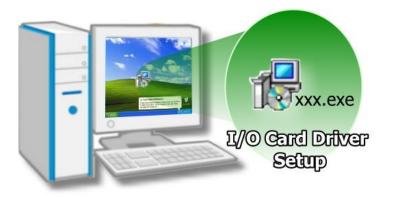

For detailed information about the driver installation, please refer to <u>Chapter 4 Software</u> <u>Installation.</u>

Step 2: Configuring Card ID by the SW1 DIP-Switch for PEX-1002L/H only.

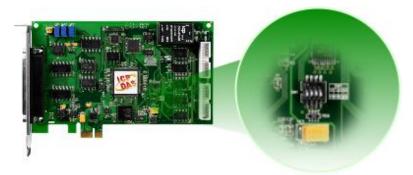

For detailed information about the card ID (SW1), please refer to <u>Sec. 2.4</u> Car ID Switch.

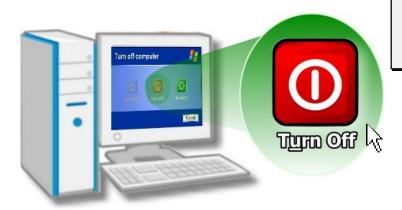

Step 3: Shut down and power off your computer.

Step 4: Remove all covers from the computer.

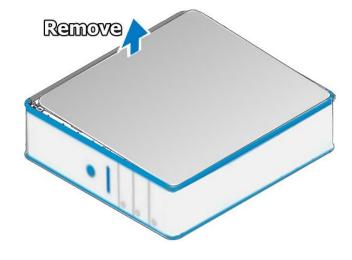

Step 5: Select an empty PCI/PCI Express slot.

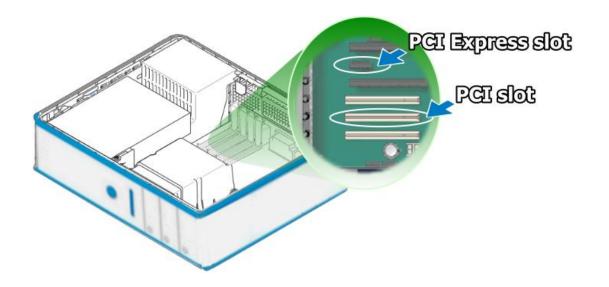

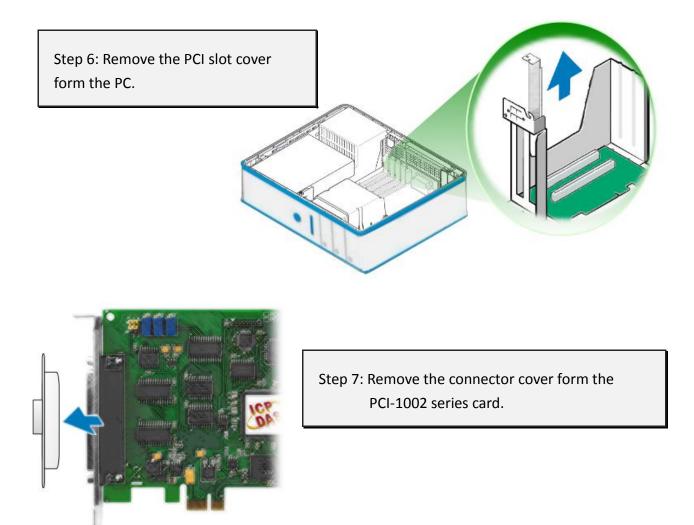

Step 8: Carefully insert your PCI-1002 series card into the PCI/PCI Express slot.

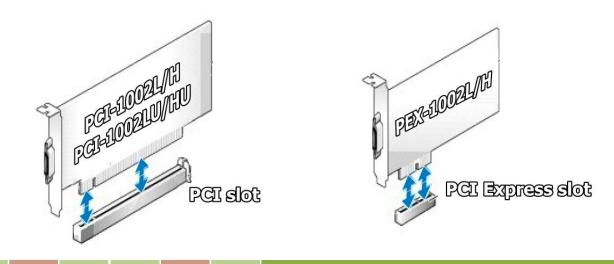

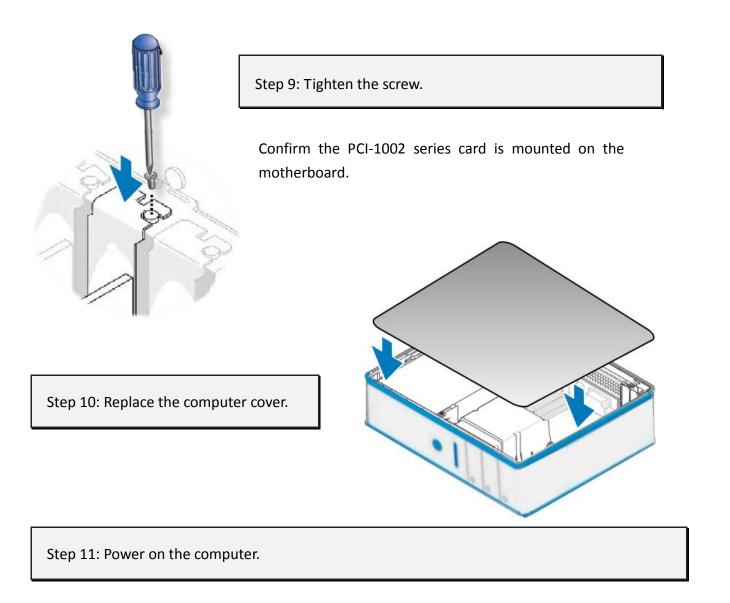

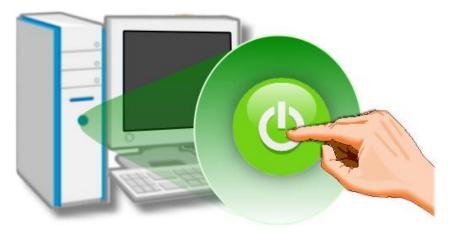

Follow the prompt message to finish the Plug&Play steps, please refer to <u>Chapter 4</u> <u>Software Installation</u>.

# 4. Software Installation

This chapter provides a detailed description of the process for installing the PCI-1002 series driver and how to verify whether the PCI-1002 series was properly installed. PCI-1002 series card can be used on DOS, Linux and Windows 98/ME/2000 and 32-/64-bit XP/2003/Vista/7/8 based systems, and the drivers are fully Plug and Play (PnP) compliant for easy installation.

### 4.1 Obtaining/Installing the Driver Installer Package

The driver installer package for the PCI-1002 series card can be found on the supplied CD-ROM, or can be obtained from the ICP DAS FTP web site. Install the appropriate driver for your operating system. The location and addresses are indicated in the Table4-1 and Table 4-2 below.

| Operating<br>System | Windows 2000, 32/64-bit Windows XP, 32/64-bit Windows 2003,<br>32/64-bit Windows 2008, 32/64-bit Windows Vista, 32/64-bit Windows 7,<br>32/64-bit Windows 2008, 32/64-bit Windows 8 |  |  |  |
|---------------------|----------------------------------------------------------------------------------------------------|--|--|--|
| Driver Name         | UniDAQ Driver/SDK (unidaq_win_setup_xxxx.exe)                                                                                                    |  |  |  |
| CD-ROM              | CD:\\ NAPDOS\PCI\UniDAQ\DLL\Driver\                                                                                                    |  |  |  |
| Web site            | http://ftp.icpdas.com/pub/cd/iocard/pci/napdos/pci/unidaq/dll/driver/                                                                                                    |  |  |  |
|                     | Please follow the following steps to setup software:                                                                                                    |  |  |  |
| Installation        | Step 1: Double click the UniDAQ_Win_Steupxxx.exe to setup it.                                                                                                    |  |  |  |
| Procedure           | Step 2: When the Setup Wizard screen is displayed, click the <u>N</u> ext> button.                                                                                                  |  |  |  |
|                     | Step 3: When the Information screen is displayed, click the <u>N</u> ext> button.                                                                                                   |  |  |  |

Table 4-1: UniDAQ Driver/SDK

Т

Г

| Installation<br>Procedure | Step 4: Select the folder where the drivers are to install. The default path is C:\ICPDAS\UniDAQ. But if you wish to install the drivers to a different location , click the "Browse" button and select the relevant folder and then click the <u>N</u> ext> button. |
|---------------------------|----------------------------------------------------------------------------------------------------|
|                           | <b>Step 5:</b> When the Select Components screen is displayed, check PCI-1002 series board on the list, then click the <u>Next&gt;</u> button.                                                                                                    |
|                           | <b>Step 6:</b> When the Select Additional Tasks screen is displayed, click the <u><b>Next&gt;</b></u> button.                                                                                                    |
|                           | <b>Step 7:</b> When the Download Information screen is displayed, click the <u>N</u> ext>                                                                                                    |
|                           | button.                                                                                                    |
|                           | <b>Step 8:</b> Select the item <b>"Yes, restart the computer now"</b> , press the <u>F</u> inish button. System will reboot.                                                                                                    |
|                           | For more detailed information about how to install the UniDAQ driver, refer to                                                                                                    |
|                           | "Section 2.2 Install UniDAQ Driver DLL" of the UniDAQ Software Manual, which can be found in the \NAPDOS\PCI\UniDAQ\Manual\ folder on the companion                                                                                                    |
|                           | CD, or can be downloaded from:                                                                                                    |
|                           | http://ftp.icpdas.com/pub/cd/iocard/pci/napdos/pci/unidaq/manual/                                                                                                    |

#### Table 4-2: PCI-1002 Series Classic Driver

| os                   | Windows 95/98/ME、Windows NT、Windows 2000、32-bit Windows XP、<br>32-bit Windows 2003、 32-bit Windows Vista、 32-bit Windows 7                                                                                                    |                                                     |  |  |  |
|----------------------|----------------------------------------------------------------------------------------------------|-----------------------------------------------------|--|--|--|
| CD-ROM               | CD:\\ NAPDOS\PCI\PCI-1002\DLL_OCX\                                                                                                    |                                                     |  |  |  |
| Web Site             | http://ftp.icpdas.com/pub/cd/iocard/pci/napdos/pci/pci-1002/dll_ocx/                                                                                                    |                                                     |  |  |  |
| Driver Name          | PCI-1002 Series Classic Driver                                                                                                    |                                                     |  |  |  |
| Win2K_XP_7 Folder    | pci_1002_win2K.exe                                                                                                    | For Windows 2000, 32-bit Windows<br>XP/2003/Vista/7 |  |  |  |
| Win98 Folder         | pci_1002_win98.exe                                                                                                    | For Windows 95/98/ME                                |  |  |  |
| WinNT Folder         | Pci_1002_winnt.exe                                                                                                    | For Windows NT 4.0                                  |  |  |  |
| Installing Procedure | Pci_1002_winnt.exeFor Windows NT 4.0Please follow the following steps to setup software:Step 1: Double click the PCI-1002 series classic driver to setup it.Step 2: When the Setup Wizard screen is displayed, click the Next> button.Step 3: Select the folder where the drivers are to install. The default pathis C:\DAQPro\PCI-1002_xxxx. But if you wish to install the drivers to adifferent location , click the "Change" button and select the relevantfolder and then click the Next> button.Step 4: Select the item "No, I will restart my computer later", press theEinish button. |                                                     |  |  |  |

### 4.2 PnP Driver Installation

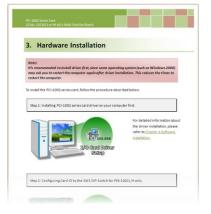

**Step 1:** Correctly shut down and power off your computer and disconnect the power supply, and then install the PCI-1002 series card into the computer.

For detailed information about the hardware installation of the PCI-1002 series, refer to <u>Chapter 3 Hardware Installation</u>.

Step 2: Power on the computer and complete the Plug and Play installation.

Note: More recent operating systems, such as Windows Vista/7/8 will automatically detect the new hardware and install the necessary drivers etc., so Steps 3 to 5 can be skipped.

Step 3: Select "Install the software automatically [Recommended]" and click the "Next>" button.

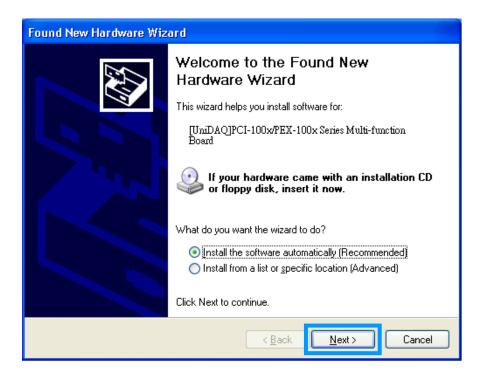

Step 4: Click the "Finish" button.

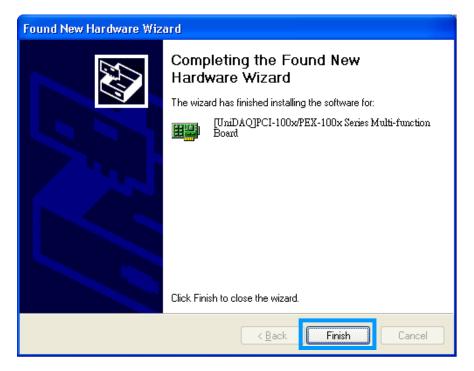

**Step 5:** Windows pops up **"Found New Hardware"** dialog box again.

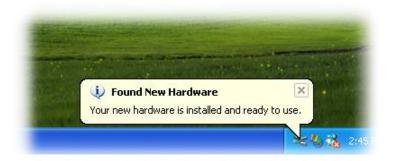

### 4.3 Verifying the Installation

Please open the **Device Manager** to verify the installation. Below are the steps for entering the Device Manager in each of the major versions of windows. Refer to appropriate for your OS, continue to complete the following steps:

### 4.3.1 How do I get into Windows Device Manager?

#### Microsoft Windows 95/98/ME users

**Step 1:** On the desktop right-click on **"My Computer"** and click **"Properties"** or open the **"Control Panel"** and double-click the **"System"** icon.

Step 2: Click the "<u>Device Manager</u>" tab.

#### Microsoft Windows 2000/XP users

- Step 1: Select "Start→ Settings→ Control Panel" and double-click the "System" icon.
- Step 2: Click the "Hardware" tab and then click the "<u>Device Manager</u>" button.

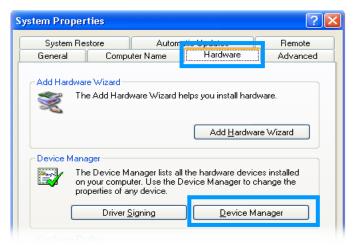

#### Microsoft Windows 2003 users

- **Step 1:** Open the "Administrative Tools" in Control Panel.
- Step 2: Within the Administrative Tools click "Computer Management".

| Administrator      |                     |   |                         |
|--------------------|---------------------|---|-------------------------|
| Manage Your Server | 😏 My Computer       |   |                         |
| CAL Command Prompt | Control Panel       | • |                         |
| Windows Explorer   | Ministrative Tools  | Þ | Certification Authority |
|                    | Printers and Faxes  |   |                         |
| Notepad            | () Help and Support | Ľ | Gomputer Management     |
|                    | Search              |   | Data Sources (ODBC)     |

#### Microsoft Windows Vista/7 users

- Step 1: Click on the "Start" button.
- Step 2: In the Start Search box type device manager and then press enters.

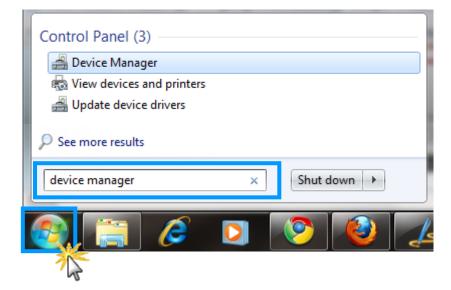

### Microsoft Windows 8 users

**Step 1:** To show the **Start screen icon** from the desktop view, simply hover your cursor over the **bottom-left corner** of your screen. (Or using keyboard shortcuts, click **[Windows Key] +[ X]** to open the Start Menu.)

**Step 2:** Right-click on the Start screen icon then click on "Device Manager".

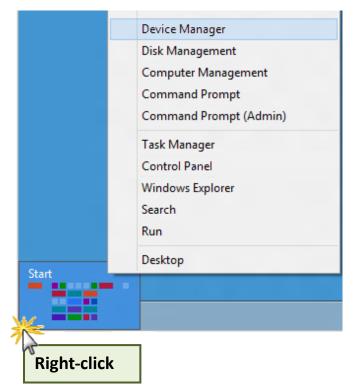

### 4.3.2 Check that the Installation

Check the PCI-1002 series card which listed correctly or not, as illustrated below.

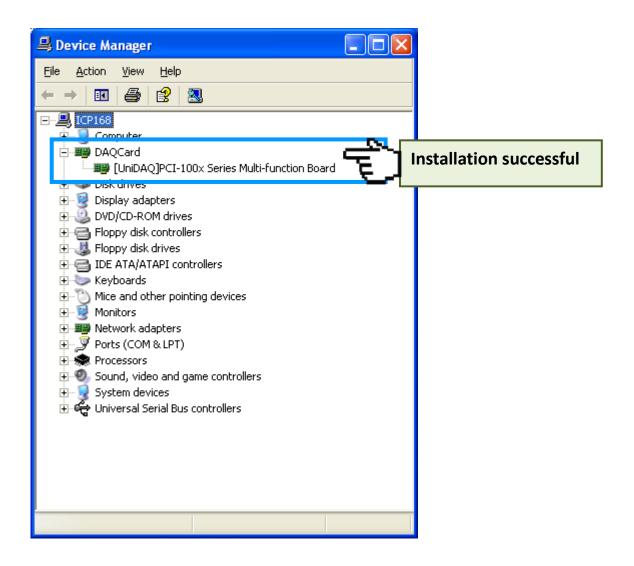

### 5. Testing PCI-1002 Series Card

This chapter can give you the detail steps about self-test. In this way, user can confirm that PCI-1002 series card well or not. Before the self-test, you must complete the hardware and driver installation. For detailed information about the hardware and driver installation, please refer to <u>Chapter 3</u> <u>Hardware Installation</u> and <u>Chapter 4 Software Installation</u>.

### 5.1 Self-Test Wiring

### 5.1.1 DIO Test Wiring

Prepare for device:

☑ CA-2002 cable (optional).

Use the CA-2002 cable to connect the CON1 with CON2 on the PCI-1002 series card.

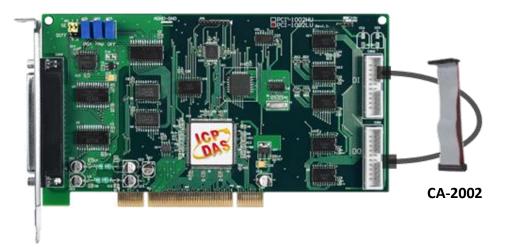

### 5.1.2 Analog Input Test Wiring

- Prepare for device:
- ☑ DN-37 (optional) wiring terminal board.
- ☑ CA-3710 cable (optional)
- ☑ Provide a stable signal source. (For example, dry battery)

#### Step 1: Use the DN-37 to connect the CON3 on the PCI-1002 series card.

Step 2: Wire the signal source to A/D channel0, and then keep set the JP1 jumper to Single-Ended (default settings, refer to Sec. 2.2 for more detailed), and wire the signals as follows:

Connect the AI 0 (Pin01) to signal positive (+) and then A.GND (Pin17) to signal negative (-).

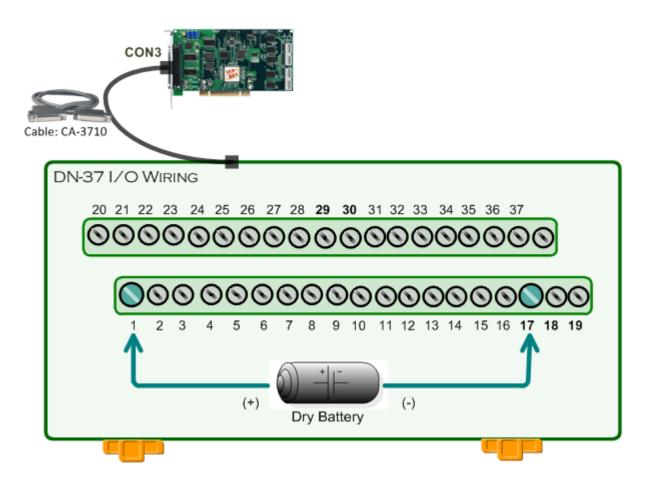

### 5.2 Execute the Test Program

The following example use UniDAQ driver to perform self-test. If you install the PIO-821 series classic driver, please refer to Quick Start Guide of the PIO-821 (<u>http://ftp.icpdas.com/pub/cd/iocard/pci/napdos/pci/pio-821/manual/quickstart/classic/pio-821\_quickstart\_eng\_v11.pdf</u>) to execute the self-test.

**Step 1:** Execute the UniDAQ Utility Program. The UniDAQ Utility.exe will be placed in the default path (C:\ICPDAS\UniDAQ\Driver\) after completing installation.

- 1. Double click the "UniDAQUtility.exe"
- 2. Confirm the PIO-821 series card had successfully installed to PC. It starts form 0.
- 3. Click the "TEST" button to start test.

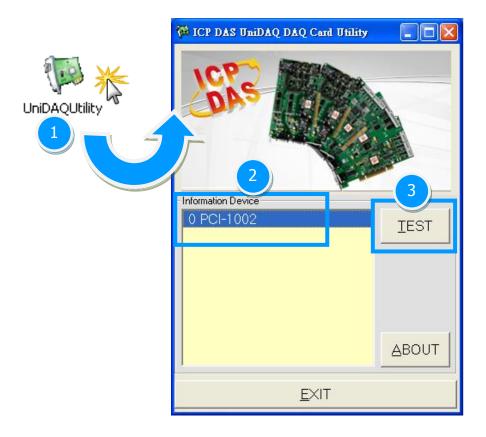

## Step 2: Get DIO function test result.

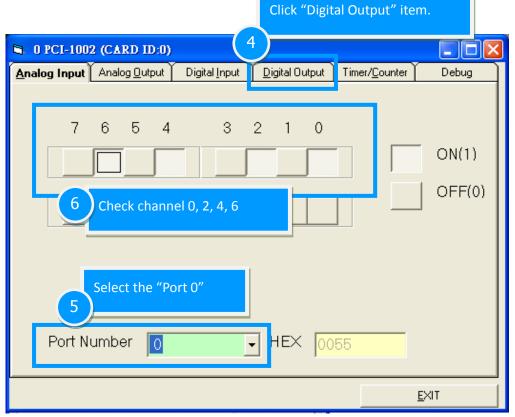

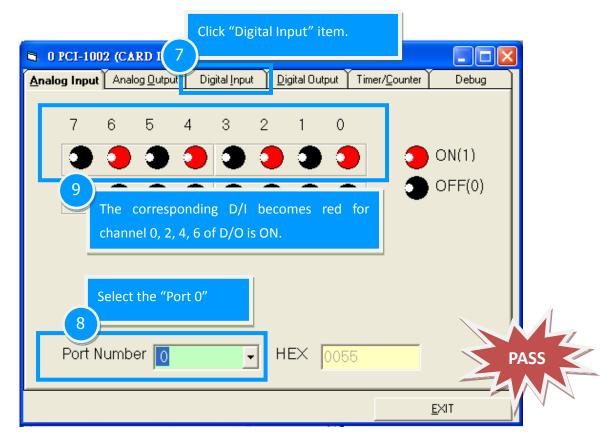

## Step 3: Get Analog Input function test result.

| 🛢 0 PCI-16                     | 02 (CARD ID:0)        |                       |                |                       |                   | 3     |
|--------------------------------|-----------------------|-----------------------|----------------|-----------------------|-------------------|-------|
| Analog Input                   | Analog <u>O</u> utput | Digital <u>I</u> nput | Digital Output | Timer/ <u>C</u> ounte | er Debug          | ]     |
| Ch Vo                          | 10<br>Click "Ana      | log Input" ite        | em. age        | (V) Ch                | Voltage(V)<br>0   |       |
| 1 0<br>2 0                     | 9<br>10               | 0<br>0                | 17 0<br>18 0   | 25<br>26              | 0<br>0            |       |
| 3 0<br>4 0                     | 11                    | 0                     | 19 0<br>20 0   | 27<br>28<br>29        | 0                 |       |
|                                | irm the configu       | ration setting        | g. 0<br>0      |                       | s button to start | test. |
| -Setting<br>Card Type<br>Range |                       |                       | mple Rate 100  | €Hz                   |                   |       |
|                                |                       |                       |                |                       | <u>e</u> ×it      |       |

| 🖻 0 PCI-1602 (CARD ID:0)                                                                                                    |                                                      |                                                                                                    |                           |                                                        |  |
|----------------------------------------------------------------------------------------------------|------------------------------------------------------|----------------------------------------------------------------------------------------------------|---------------------------|--------------------------------------------------------|--|
| Analog Input Analog Output                                                                                                    | Digital Input                                        | Digital Output                                                                                        | Timer/ <u>C</u> ounter    | Debug                                                  |  |
| Ch         Voltage(V)         13           0         5.04334         1           1         4.54437         9           2         3.99811         10           3         3.62274         11 | Check analog<br>textbox.<br>The other cha<br>number. |                                                                                                    | Ĩ                         | Voltage(V)<br>0.38635<br>0.29144<br>0.21057<br>0.16724 |  |
| 4       3.35053       12         5       3.08258       13         6       2.83905       14         7       2.58514       15                                                                | 1.66931<br>1.50696<br>1.35559<br>1.17004             | 20         0.8683           21         0.7353           22         0.6083           23         0.4713 | 47     29       52     30 | 0.1004<br>0.06989<br>0.01556<br>-0.02777               |  |
| Setting<br>Card Type 0:Low(JPx=20V) Gain<br>Range 00:Bipolar +/- 10V Sample Rate 100 Hz                                                                                                    |                                                      |                                                                                                    |                           |                                                        |  |

# 6. I/O Register Address

# 6.1 How to Find the I/O Address

The plug&play BIOS will assign a proper I/O address to every PIO/PISO series card in the power-on stage. The fixed IDs for the PCI-1002 series cards are given as follows:

| PCI-1002L/H, PCI-1002LU/HU and PEX-1002L/H |        |  |  |  |
|--------------------------------------------|--------|--|--|--|
| Vendor ID                                  | 0x1234 |  |  |  |
| Device ID                                  | 0x1002 |  |  |  |

We provide the following necessary functions:

### 1. P1002\_DriverInit(&wBoard)

This function can detect how many PCI-1002 series cards are in the system. The function is implemented based on the PCI Plug & Play mechanism-1. It will find all PCI-1002 series cards installed in this system & save all their resources in the library.

- wBoard=1  $\rightarrow$  only one PCI-1002 in this PC system.
- wBoard=2  $\rightarrow$  there are two PCI-1002 in this PC system.

### 2. P1002\_GetConfigAddressSpace(wBoardNo, \*wBase, \*wIrq, \*wPLX)

Use this function to save resources of all PCI-1002 installed in this system.

Then the application program can control all functions of PCI-1002 directly.

- wBoardNo=0 to N  $\rightarrow$  totally N+1 cards of PCI-1002
- wBase → base address of the board control word
- wire  $\rightarrow$  allocated IRQ channel number of this board
- wPLX → base address of PCI-interface-IC

#### PCI-1002 Series Card 12-bit, 110 kS/s or 44 kS/s Multi-function Board

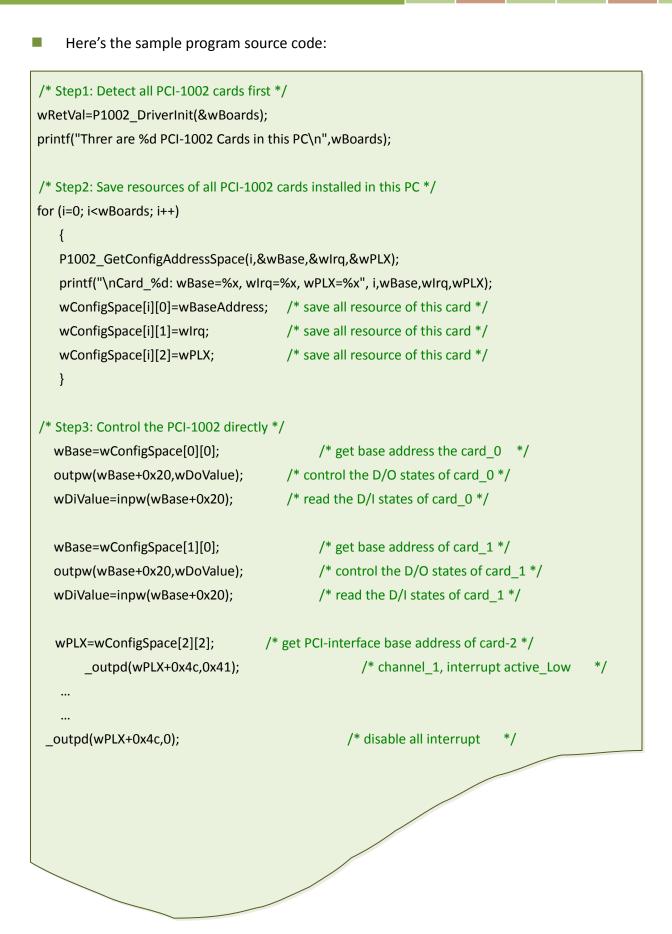

User Manual, Ver. 2.9, Mar. 2015, PMH-015-29, Page: 39

## 6.1.1 PIO\_PISO Utility

**The PIO\_PISO.EXE is valid for all PIO/PISO cards.** This program shows all PCI hardware ID regarding the PIO and PISO series DAQ cards. It is useful to test if the card Plug & Play successfully when the computer bootup. If the PIO or PISO series card does not shown in the screen correctly, please try to use another PCI slot and try again.

The user can execute the PIO\_PISO.EXE to get the following information:

- List all PIO/PISO cards installed in this PC
- List all resources allocated to every PIO/PISO cards
- List the wSlotBus and wSlotDevice for specified PIO/PISO card identification. (refer to <u>Sec. 7.2</u> for more information about the assignment of I/O Address)

### For Windows OS

The **PIO\_PISO.EXE for Windows** is contained in:

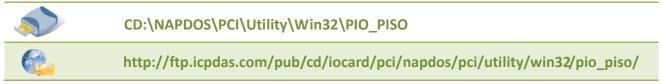

After executing the utility, the detail information for all PIO/PISO cards that installed in the PC will be shown as follows:

| 📢 ICP DAS PCI Based I/O Card Ut | ility[¥er 3.0.0.214]    |                             |  |  |  |  |
|---------------------------------|-------------------------|-----------------------------|--|--|--|--|
| Please select one of the        | e device to show the de | tail information.           |  |  |  |  |
| S Ven ID Dev ID Su              | bVen SubDev AUX         | BoardName(Versoin)          |  |  |  |  |
| 0xE159 0x0001 0x                | 4280 0x0002 0x00        | PISO-813 v2                 |  |  |  |  |
|                                 |                         |                             |  |  |  |  |
|                                 |                         |                             |  |  |  |  |
|                                 |                         |                             |  |  |  |  |
|                                 |                         |                             |  |  |  |  |
|                                 |                         |                             |  |  |  |  |
|                                 |                         |                             |  |  |  |  |
|                                 |                         |                             |  |  |  |  |
|                                 |                         |                             |  |  |  |  |
| List Setting                    |                         | -Port I/O Tool              |  |  |  |  |
| Function 0:Function V           |                         | Address Value(HEX)          |  |  |  |  |
| Show Unknow Device              |                         | Write                       |  |  |  |  |
| - Detail Information            |                         | Width                       |  |  |  |  |
| Board Name PISO-813 v           | 2                       | ◎ 8 ○ 16 ○ 32 Read          |  |  |  |  |
| System(OS) Vin XP Serv          | vice Pack 3(x86)        | Memory I/O Tool             |  |  |  |  |
| Bus Information                 | -Locating/Resource -    | Address Value(HEX)          |  |  |  |  |
| BAR 0 <b>0x0000CE00</b>         | Bus#: 0x05              | Write                       |  |  |  |  |
| BAR 1 0xFDCFF000                | Device#: 0x00           | Width<br>▼ 8 ● 16 ● 32 Read |  |  |  |  |
| BAR 2 N/A                       | Address : 0xCE00        |                             |  |  |  |  |
| BAR 3 N/A                       | IRQ#: 20                | Driver Switch Tool          |  |  |  |  |
| BAR 4 N/A                       | Class#: 0x07 0x80       | ⊙ UniDAQ Driver∕SDK         |  |  |  |  |
|                                 |                         |                             |  |  |  |  |
| <u>S</u> ave Log                | EXIT                    | Change Driver               |  |  |  |  |
|                                 |                         |                             |  |  |  |  |

### For DOS

#### The **PIO\_PISO.EXE for DOS** is contained in:

```
      CD:\NAPDOS\PCI\Utility\DOS\

      Image: http://ftp.icpdas.com/pub/cd/iocard/pci/napdos/pci/utility/dos/
```

The PIO\_PISO program source is given as follows:

```
*/
/* Find all PIO PISO series cards in this PC system */
/* step 1 : plug all PIO_PISO cards into PC
                                             */
/* step 2 : run PIO_PISO.EXE
/* -----
#include "PIO.H"
WORD wBase, wIrq;
WORD wBase2,wlrq2;
int main()
{
int i,j,j1,j2,j3,j4,k,jj,dd,j11,j22,j33,j44;
WORD wBoards, wRetVal;
WORD wSubVendor, wSubDevice, wSubAux, wSlotBus, wSlotDevice;
char c;
float ok,err;
clrscr();
wRetVal=PIO DriverInit(&wBoards,0xff,0xff); /*for PIO-PISO */
printf("\nThrer are %d PIO_PISO Cards in this PC",wBoards);
if (wBoards==0) exit(0);
printf("\n-----");
for(i=0; i<wBoards; i++)</pre>
   Ł
   PIO GetConfigAddressSpace(i,&wBase,&wIrq,&wSubVendor,
                 &wSubDevice,&wSubAux,&wSlotBus,&wSlotDevice);
   printf("\nCard %d:wBase=%x,wIrg=%x,subID=[%x,%x,%x],
                 SlotID=[%x,%x]",i,wBase,wIrq,wSubVendor,wSubDevice,
                 wSubAux,wSlotBus,wSlotDevice);
   printf(" --> ");
   ShowPioPiso(wSubVendor,wSubDevice,wSubAux);
   }
PIO DriverClose();
}
```

# 6.2 The I/O Address Map

The list of PCI-1002 registers is given below. The address of each register is found by simply adding the offset to the base address of the corresponding section. More detailed descriptions of each register will be shown in the following text and the software manual.

| Section | offset              | Name                                  | Access | Length       |
|---------|---------------------|---------------------------------------|--------|--------------|
| 1       | 4ch                 | PCI interrupt control register        | R/W    | 8/16/32 bits |
|         | 00h                 | 8254 timer1                           | R/W    | 8/16/32 bits |
|         | 04h                 | 8254 timer2                           | R/W    | 8/16/32 bits |
|         | 08h                 | 8254 timer3                           | R/W    | 8/16/32 bits |
|         | 0Ch                 | 8254 control register                 | W      | 8/16/32 bits |
|         | 10h                 | Analog input channel control register | W      | 8/16/32 bits |
|         | 10h Status register |                                       | R      | 8/16/32 bits |
| 2       | 14h                 | Analog input gain control register    | W      | 8/16/32 bits |
|         | 18h                 | General control register              | W      | 8/16/32 bits |
|         | 1Ch                 | A/D software trigger                  | W      | 8/16/32 bits |
|         | 1Ch                 | Clear Interrupt                       | R      | 8/16/32 bits |
|         | 20h                 | Digital output register               | W      | 16/32 bits   |
|         | 20h                 | Digital input register                | R      | 16/32 bits   |
|         | 30h                 | A/D data register                     | R      | 16/32 bits   |

## 6.2.1 Section 1

Although there are 128 I/O ports used by the on-board PCI interface controller, only one register is used in real applications!! Users should keep the other registers from being modified! The PCI interrupt control register (**4Ch**) controls the interrupt sent to your system. The register is set to "disable interrupt" after power-on or a hardware reset signal. Thus, no interrupt will be generated before this register is activated even if user enables the add-on interrupt! In order to enable the PCI-interrupt, always write **43h** to this register. Write **03h** to this register if you want to disable the PCI interrupt.

Here's the format of the PCI interrupt control register:

| Bit 31 - Bit 7 | Bit 6            | Bit 5 -Bit 3 | Bit 2          | Bit 1 - Bit 0    |
|----------------|------------------|--------------|----------------|------------------|
| Not used       | Interrupt Enable | Not used     | Interrupt Flag | Interrupt Select |

Bit 6: Write a '1' to enable the PCI-interrupt and a '0' to disable PCI interrupt.

**Bit 2:** This bit is readable but can't be written. A '1' indicates that Add-on has generated interrupt, '0' means that add-on hasn't generated interrupt.

Bit 1-0: Always write 1 to these two bits.

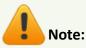

- 1. Because PCI-1002 series supports "Plug&Play", the interrupt number will be automatically assigned by your system. Use the standard PCI mechanism or the software in our library to find out the interrupt number.
- 2. If your system supports "Shared IRQ", several peripherals will share the same IRQ at the same time. You must use Bit-2 to find out if this IRQ was generated from your PCI-1002 series.
- 3. For more information about the PCI interrupt control, refers to the PLX-9050 user reference manual.

## 6.2.2 Section 2

This section is used by the add-on control logic. 64 bytes of I/O locations are used. Detailed descriptions are shown below.

### 6.2.2.1 The 8254 Registers

The 8254, programmable timer/counter is used to generate periodic A/D trigger signals, periodic interrupt signals and the machine- independent timer for PCI-1002. Addresses 00h, 04h, 08h and 0Ch are used to control the 8254.

Timer 0 is used as Pacer 0. Timer 1 is used as Pacer 1. Timer 2 is used as a machine-independent timer, P1002\_Dealy(). For more details about the programming information, please refer to Intel's "Microsystem Components Handbook".

### 6.2.2.2 The DI/DO Registers

Address 20h is used for DI / DO ports. Writing to this port will write data to DO register. Reading from this port will read the data from DI.

### 6.2.2.3 The A/D Buffer

Address 30h is used for A/D buffer. Only read operations are available at this address. Reading from this port will read the data from A/D buffer. The format of A/D buffer is:

| Bit 15 - Bit 12      | Bit 11 - Bit 0 |
|----------------------|----------------|
| Analog Input Channel | A/D Data       |

**Bit 15-12:** The channel number of analog input. Only the lower 4 bits of the channel number are shown in this register.

Bit 11-0: The A/D data.

### 6.2.2.4 The Status Register

Address **10h** is used by the status register. Reading from this address will get the data from the status register. The format of status register is:

| Bit 7 - Bit 6 | Bit 5   | Bit 4   | Bit 3   | Bit 2    | Bit 1        | Bit O     |
|---------------|---------|---------|---------|----------|--------------|-----------|
| Gain Control  | 8254    | 8254    | 8254    | Reserved | Analog Input | A/D Ready |
|               | Timer 1 | Timer 0 | Timer 2 |          | Туре         |           |

- Bit 7-6 : Current A/D gain control.
- Bit 5 : Output of 8254 timer 1.
- Bit 4 : Output of 8254 timer 0.
- Bit 3 : Output of 8254 timer 2.
- Bit 2 : Reserved. Used for hardware testing.
- **Bit 1 :** Analog input type, '1' indicates that analog input type is single-ended and '0' indicates analog input is differential.
- **Bit 0 :** A/D ready signal. '0' indicates not ready, A/D is under conversion. '1' indicates ready, A/D is completely converted and is idle now.

### 6.2.2.5 The A/D Software Trigger Register

Writing to this port (1Ch) will generate an A/D trigger pulse signal.

**Note:** Although a very fast trigger can be performed (more than the speed of A/D controller, 110 K) via this method, a reasonable delay time should be left between the two triggers.

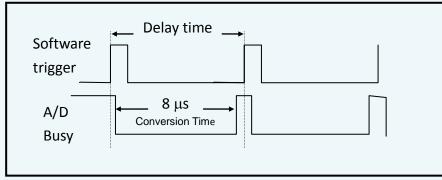

Figure 6-1: Software trigger delay time.

## 6.2.2.6 Clear Interrupt

Reading from 1Ch will clear the add-on interrupt.

### 6.2.2.7 The Analog Input Selection Register

Address **10h** is used by the analog input channel selection register and address **14h** is used by the analog gain control selection register. Write 0-31 to port **10h** to select the channel number (for differential input, write 0-15). Write 0-3 to port **14h** to select the gain control.

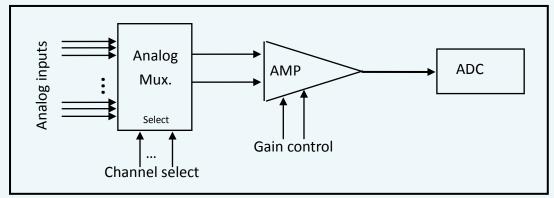

Figure 6-2: Analog input control.

### Note:

- For single ended inputs, channels 0-31 are available. For differential inputs, channels 0-15 are available. Input numbers which are more than the available channel will be discarded. Thus, for single-ended inputs, only the last 5 bits are taken as the channel number. And for differential inputs, only the last 4 bits are taken as the channel number.
- 2. Only the last two digits are taken as the gain control code. The gain control code and the corresponding gain is:

| [Bit1, Bit0] | [0 0] | [0 1] | [1 0] | [1 1] |  |  |
|--------------|-------|-------|-------|-------|--|--|
| Gain         | 1     | 2     | 4     | 8     |  |  |

#### For PCI-1002L/LU and PEX-1002L:

#### For PCI-1002H/HU and PEX-1002H:

| [Bit1, Bit0] | [0 0] | [0 1] | [1 0] | [1 1] |
|--------------|-------|-------|-------|-------|
| Gain         | 1     | 10    | 100   | 1000  |

3. These registers are set to 0 after powered-on or hardware reset signals.

## 6.2.2.8 The General Control Register

A general control register (18h) is used to control the add-on interrupt signal source and the A/D trigger method. The format of this register is:

| Bit 4 - Bit2                        | Bit 1 – Bit 0                         |  |  |
|-------------------------------------|---------------------------------------|--|--|
| Interrupt source selection register | A/D trigger method selection register |  |  |

### Interrupt Source Selection Register

There are four interrupts selectable for PCI-1002 series card (refer to Section 1.3.5).

| [Bit 4, Bit 3, Bit 2] | Descriptions                                 |  |
|-----------------------|----------------------------------------------|--|
| [0, 0, 0]             | No interrupt source, disable all interrupts. |  |
| [0, 0, 1]             | Interrupt after A/D completes conversion.    |  |
| [0, 1, 0]             | Interrupt after 8254 timer 0 falls.          |  |
| [0, 1, 1]             | Interrupt after external trigger falls.      |  |
| [1, 0, 0]             | Interrupt after 8254 timer 1 falls.          |  |
| Others                | No interrupt source, Disable all interrupts. |  |

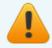

Note: Bit 2-4 of general control register is set to 0 after hardware reset.

### A/D Trigger Method Selection Register

Here's a list of our trigger options (refer to <u>Section 1.3.4</u>):

| [Bit 1, Bit 0] | Descriptions                                                       |  |
|----------------|--------------------------------------------------------------------|--|
| [0, 0]         | General trigger mode.                                              |  |
|                | 8254 timer 0 trigger (internal pacer trigger) or software trigger. |  |
| [0, 1]         | External clock trigger mode.                                       |  |
| [1, 0]         | Pre-trigger mode.                                                  |  |
| [1, 1]         | Post-trigger mode.                                                 |  |

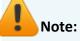

- In general trigger mode, both 8254 timer 0 and software triggers are treated as A/D trigger signals. In this mode, 8254 timer 0 and software trigger should not work at the same time!! This means <u>users should not generate the software trigger while 8254 timer 0 is activated</u>.
- 2. In external clock trigger mode, external trigger input is taken as the A/D trigger signal. An event of the external trigger input fall (falling edge) will generate one A/D trigger.
- 3. The pre-trigger mode is used for pre-trigger method. The mode is incorporated with the 8254 timer 1. First, setup 8254 timer 1 properly. Then set the trigger mode to pre-trigger. Once pre-trigger mode has been activated, the 8254 timer 1 will automatically turn on and start to perform A/D triggers. It will continue until the A/D trigger logic receives a falling external trigger signal. Any change to the trigger mode selection will turn off the pre-trigger mode.
- 4. The post-trigger mode is used for post-trigger method. The mode working incorporated with the 8254 timer 1. First, setup 8254 timer 1 properly. Then set the trigger mode to post-trigger. Once post-trigger mode has been activated, the 8254 timer 1 will automatically turn off until it receives a falling external trigger signal. Any change to the trigger mode selection will turn off the post-trigger mode.
- 5. The A/D trigger is set to 0 after either power-on or hardware reset.

# 7. Function Operations

# 7.1 Digital I/O

The PCI-1002 series provide 16 digital input channels and 16 digital output channels. All levels are TTL compatible. The connection diagram and block diagram are given below:

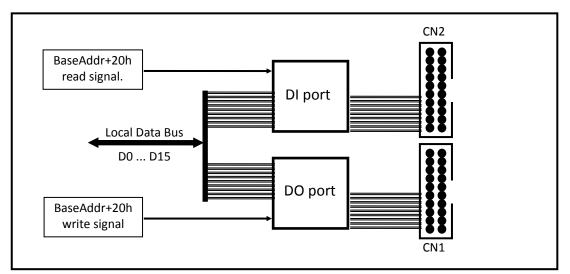

Figure 7.1: DIO function diagram.

# 7.2 The 8254 Timer

The PCI-1002 series provide 3 independent, 16-bit timer/counters. Each timer has different functions. **Timer 0 is uses Pacer 0. Timer 1 is uses Pacer 1. Timer 2 is uses a machine independent timer.** The block diagram is given as follows:

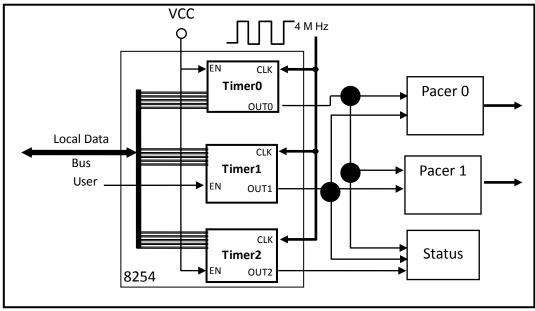

Figure 7-2: 8254 control diagram.

# 7.3 The A/D Timer

The A/D trigger is controlled by on-board A/D trigger controller.

The function diagram of A/D trigger is shown below:

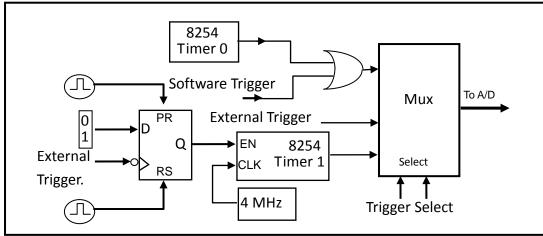

Figure 5-3: A/D trigger controller.

A/D trigger logic receives the external trigger and then performs the correct A/D trigger function. In order to be recognized by the A/D trigger controller, the external trigger signal must be a TTL compatible signal, with the minimum duration of pulse width to avoid noise. This signal must satisfy the following specifications:

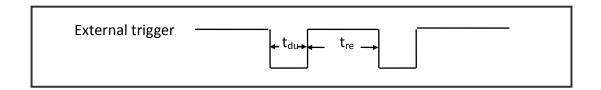

| Symbol          | Name          | Minimum | Maximun  |
|-----------------|---------------|---------|----------|
| T <sub>du</sub> | Duration time | 40 ns   | $\infty$ |
| T <sub>re</sub> | Recover time  | 100 ns  | $\infty$ |

**Note:** The PCI-1002 series is designed only as a time sensitive trigger (trigger depends only on receiving a falling edge external trigger signal). For a level sensitive external trigger (trigger depends only on the level of the input signals), make the following circuit outside the PCI-1002 series:

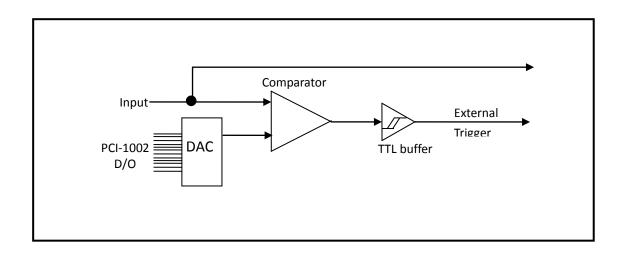

# 7.4 A/D Conversion

An A/D conversion can be initiated in one of three ways: software command, internal programmable interval timer, or by external trigger to the A/D. At the end of the A/D conversion, it is possible to transfer the data in two ways: by polling a status register and reading data when ready, or by generating a hardware interrupt signal to call service routine. All operating modes are selected by a control register on the PCI-1002 series.

Before using the A/D conversion function, please follow this checklist:

- A/D data register (BASE+30h)  $\rightarrow$  store the A/D conversion data.
- A/D data conversion ready register (BASE +10h)  $\rightarrow$  Check A/D conversion ready.
- A/D gain control register (BASE+14h)  $\rightarrow$  Select gain.
- A/D multiplex control register (BASE+10h)  $\rightarrow$  Select analog input channel.
- A/D mode control register (BASE+18h)  $\rightarrow$  Select trigger mode and interrupt source.
- A/D software trigger control register (BASE+1Ch).
- JP1 to select single-ended or differential input.
- 3 Trigger logic: Software, Pacer or External trigger.
- 2 Transfer logic: Polling or Interrupt.

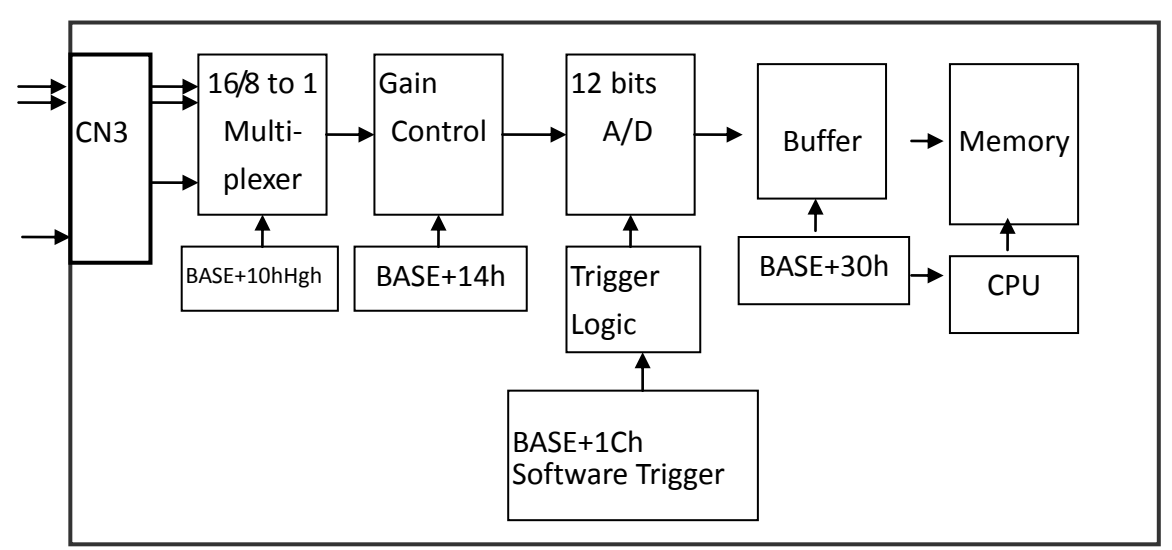

Here's the block diagram:

# A/D conversion flow:

Before using the A/D converter, please select either single-ended or differential input (JP1).

The software driver supports two different modes: **polling and interrupt.** The user can control the A/D conversion by polling mode very easy. Using the software driver is recommended if using interrupt.

The multiplexer can select 32 single-ended or 16 differential signals into the gain control module. The settling time of multiplexer depends on the impedance of the signal source. Because the software doesn't control the settling time, <u>please make sure to leave enough settling time if</u> <u>switching from one channel to the next channel.</u>

The gain control module also needs settling time if gain control code changed. Again, because the software **doesn't control settling time**, **please delay enough settling time if the gain control code is** <u>changed.</u>

Remember to delay the extra setting time when gain of channel is changed.

The software driver provides **a machine independent timer**, **P1002\_Delay()**, for settling time delays. This subroutine assumes a machine independent timer will be implemented. However, if using call P1002\_Delay(), the counter 0 will be reserved and can't be used as a user programmable timer/counter.

The gain control module's output feeds into the A/D converter. **The A/D converter needs a trigger signal to start an A/D conversion cycle**. The PCI-1002 series supports three trigger modes: <u>software,</u> <u>pacer, and external trigger</u>.

## 7.4.1 A/D Conversion Trigger Modes

The PCI-1002 series supports three trigger modes.

#### 1: Software Trigger:

Write any value to the A/D software trigger control register, BASE+1Ch, and it will initiate an A/D conversion cycle. This mode is very simple but controlling the sampling rate very difficult.

#### 2: Pacer Trigger Mode :

See section 4.2 for a block diagram for this pacer timer. The sample rate of pacer is very precise.

#### 3: External Trigger Mode :

When a rising edge of external trigger signal is applied, an A/D conversion will be performed. The external trigger source comes from Pin-19 of CON3.

## 7.4.2 A/D Transfer Modes

PCI-1002 series supports two transfer modes.

### 1: Polling transfer :

This mode can be used with all trigger modes. You have to disable timer 0 before polling. The software reads the A/D data register from [BASE+30h] when READY bit of Register [BASE +10h] =1.

#### 2: Interrupt transfer:

This mode can be used with either a pacer trigger or external. A hardware interrupt signal is sent to the PC when an A/D conversion is completed.

If using interrupt transfer, it is recommended to use PCI-1002 software driver.

## 7.4.3 Software Triggers and Polling Techniques

The easiest way to control is by following these steps:

- 1. Send 00h to A/D mode control register (software trigger + polling transfer)
- 2. Send channel number to multiplexer control register.
- 3. Send the gain control code value to gain control register.
- 4. Send any value to software trigger control register to generate a software trigger signal.
- 5. Scan the READY bit until READY bit =1
- 6. Read the 12-bit A/D data.
- 7. Convert this 12-bit binary data to the floating point value.

#### For example:

```
/* _____*/
                                     */
/* DEMO 3: AdPolling
/* Compiler: Borland C++ 3.1, Mode Large
                                     */
/* Output Code: HEX code
                                     */
/* ----- */
#include "P1002.H"
WORD wBaseAddr,wIrq;
//-----
WORD P1002_Delay(WORD wDownCount)
{
 WORD h,l;
 int count;
 wDownCount &= 0x7fff;
 if (wDownCount<1) wDownCount=1;</pre>
/* Clock in=4M --> count 4000 = 1 ms, count 1 = 0.25 us */
 I=wDownCount&0xff;
 wDownCount=wDownCount / 256;
 h=wDownCount&0xff;
 outp(wBaseAddr+3*4,0xB0); /* mode_0, counter_2 */
 outp(wBaseAddr+2*4,I); /* counter_2 low byte first */
 outp(wBaseAddr+2*4,h);
                           /* counter_2 high byte ,0x07D0=2000 */
```

PCI-1002 Series Card 12-bit, 110 kS/s or 44 kS/s Multi-function Board

```
outp(wBaseAddr+3*4,0x80); /* latch counter 2 */
  l=inp(wBaseAddr+2*4);
                                  /* delay starting two CLKs */
  h=inp(wBaseAddr+2*4);
for (count=32767;count>0;count--)
{
      outp(wBaseAddr+12,0x80); /* latch counter 2 */
      l=inp(wBaseAddr+8);
      h=inp(wBaseAddr+8);
      if (h>=0x80) return NoError;
 }
  return TimeOut;
}
//--
      -----
void AdPolling(UCHAR channel, UCHAR gain, WORD delay)
     {
      outp(wBaseAddr+0x18,0);
                                 // Select Mode 0
      outp(wBaseAddr+0x10,channel);
      outp(wBaseAddr+0x14,gain);
      P1002_Delay(delay);
     outp(wBaseAddr+0x1c,01); // A/D software trigger
    }
void SetupTimer(WORD wChannel, WORD wCoef)
{
   WORD
           cmd;
   wChannel=wChannel&0x03;
   cmd=0x34+(wChannel<<6);
   outpw(wBaseAddr+3*4, cmd);
   outp(wBaseAddr+wChannel*4, (UCHAR)(wCoef&0xff));
   outp(wBaseAddr+wChannel*4, (UCHAR)(wCoef>>8));
}
//-----
void main()
 {
 int i,j;
 WORD wBoards, wRetVal, wPLX;
 WORD Drdy,wAdData=0;
 char c;
```

PCI-1002 Series Card 12-bit, 110 kS/s or 44 kS/s Multi-function Board

```
clrscr();
 P1002_DriverInit(&wBoards);
 printf("\n(1) Threr are %d PCI-1002 Cards in this PC", wBoards);
 if (wBoards==0)
   {
   putch(0x07); putch(0x07); putch(0x07);
   printf("(1) There are no PCI-1002 card in this PC !!!\n"); exit(0);
   }
printf("\n(2) Show the Configuration Space of all PCI-1002:");
for(i=0; i<wBoards; i++)</pre>
   {
   P1002_GetConfigAddressSpace(i,&wBaseAddr,&wIrq,&wPLX);
   printf("\n
                  Card_%d: wBaseAddr=%x, wIrq=%x, wPLX=%x",i,wBaseAddr,wIrq,wPLX);
   }
 P1002_GetConfigAddressSpace(0,&wBaseAddr,&wIrq,&wPLX); /* select card_0 */
 printf("\n(3) *** Card 0, wBaseAddr=%x ***\n",wBaseAddr);
 SetupTimer(0,1);// AdPolling have to disable timer 0AdPolling(0,0,23);// channel=0, gain=+/-10, delay=23us
for(i=0;i<10;i++)
   {
    outp(wBaseAddr+0x1c,01); // A/D software trigger
    while(1)
      {
       if( ((inpw(wBaseAddr+0x10))&0x01)==1) // check if A/D ready?
       break;
      }
      wAdData=((inpw(wBaseAddr+0x30))&0x0fff);
    printf("\nRang:+/-10V, Counter %d ,ADC channel 0 value: 0x%xH",i,wAdData);
  }
P1002_DriverClose();
}
```

# 8. Demo Programs

## 8.1 Demo Program for Windows

Please note that none of the demo programs will work normally if the DLL driver has not been installed correctly. During the DLL driver installation process, the install shield will register the correct kernel driver to the operating system and copy the DLL driver and demo programs to the correct location depending on the driver software package you have selected (Win98/Me/NT/2000 and 32-bit Win XP/2003/Visa/7). After installing the driver, the related demo programs, development library and declaration header files for the different development environments will be available in the following folders.

### Demo Program for PIO-821 Series Classic Driver

The demo program is contained in:

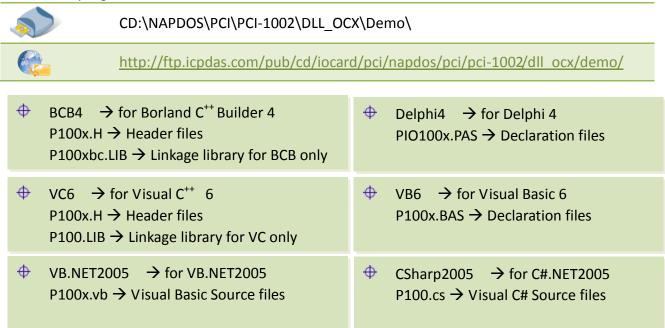

For detailed information about the DLL function of the PCI-1002 series, please refer to DLL Software Manual (CD:\NAPDOS\PCI\PCI-1002\Manual\)

### Demo Program for UniDAQ SDK Driver

The demo program is contained in:

| $\langle \rangle$ | CD:\NAPDOS\PCI\UniDAQ\DLL\Demo\                                     |  |
|-------------------|---------------------------------------------------------------------|--|
|                   | http://ftp.icpdas.com/pub/cd/iocard/pci/napdos/pci/unidag/dll/demo/ |  |

#### There are about demo program given as follows:

- Analog Input Pacer
- Analog Input Pacer Continue
- Analog Input Pacer Scan
- Analog Input Pacer Scan Continue
- Analog Input Pacer Scan EXT
- Analog Input Polling
- Analog Output
- Analog Output Current
- Digital I/O
- Digital I/O by Card ID

For detailed information about the DLL function and demo program of the UniDAQ, please refer to UniDAQ DLL Software Manual (CD:\NAPDOS\PCI\UniDAQ\Manual\)

# 8.2 Demo Program for DOS

The demo program is contained in:

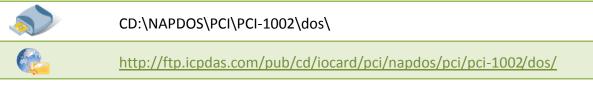

← demo program← library and driver

A list of available demo programs is as follows:

- DEMO1: Digital Output
- DEMO2: Digital output and Digital Input test by itself.
- DEMO3: ADC Polling for channel 0.
- DEMO4: ADC Polling for channel 0, 1, 2, 3 using different gains -1, 2, 4 or 8.
- DEMO5: ADC Pacer trigger.
- DEMO6: AD Calibration.
- DEMO7: Find card number.

# 8.3 Diagnostic Program

## 8.3.1 Power-ON Plug & Play Test

The operation steps for a power-on Plug & Play test are as follows: Step 1: Power-off PC Step 2: Install PCI-1002 without any extra external connector Step 3: Power-on PC and check the PC screen very carefully Step 4: The PC will perform a self-test first Step 5: Detect the non-PCI physical devices installed in the system Step 6: Show the information of these device in screen Step 7: Detect the PCI Plug & Play devices installed in the system Show all PCI-device information → check here carefully → There will be a PCI device with vendor\_ID=1234, device\_ID=1002 (PCI-1002 series)

If the Plug & Play ROM-BIOS detects the PCI-1002 series card during the power-on time, the software driver of DOS, and Windows 95/NT/2000/XP will function well later. If the Plug & Play ROM-BIOS can't find the PCI-1002 series, all software drivers will not function. Therefore the user must make sure that the power-on procedure is correct.

## 8.3.2 Driver Plug & Play Test

Step 1: Power-off PC.

Step 2: Install PCI-1002 without any extra external connectors.

**Step 3:** Power-on PC. Run DEMO7.EXE of DOS.

Step 4: The I/O base address of all PCI-1002 installed in the system will be shown in screen.

Step 5: Is the total number of boards correct?

Step 6: Install a 20-pin flat cable into one of these PCI-1002 cards.

**Step 7:** One card's D/O=D/I  $\rightarrow$  This is the physical card number. Remember this number.

**Step 8:** Repeat the previous two steps to find the physical card number for each board.

## 8.3.3 DIO Test

Step 1: Power-off PC.

**Step 2:** Install one PCI-1002 card with a 20-pin flat cable between CON1 and CON2.

**Step 3:** Power-on PC, Then run DEMO2.EXE of DOS.

**Step 4:** The DO and DI will show either TEST OK or TEST ERROR.

## 8.3.4 A/D Test

Step 1: Power-off PC.
Step 2: Install one PCI-1002 card.
Step 3: Power-on PC, run DEMO6.EXE of DOS
Step 4: Apply +10V to channel 0.
Step 5: Apply +0V to channel 1.
Step 6: Apply -10V to channel 2.
Step 7: Run DEMO6.EXE.
Step 8: Check channel 0 = fff or ffe?
Step 9: Check channel 1 = 800 or 801?
Step 10: Check channel 2 = 000 or 001?

# **Appendix: Daughter Board**

# A1. DB-37 and DN-37

DB-37: The DB-37 is a general purpose daughter board for D-sub 37 pins. It is designed for easy wire connection.

 <u>DN-37</u>: The DN-37 is a general purpose daughter board for DIN Rail Mounting. It is designed for easy wire connection. It is Din-Rail mounted.

# A2. DB-1825

The DB-1825 is a daughter board designed for 32 channels AD cards such as ISO-AD32 and PCI-1002 series that can easy signal connection and measurement. Refer to Appendix A for "DB-1825 User Manual".

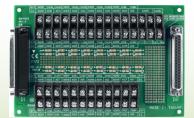

**DB-37** 

DN-37

DB-1825

## A3. DB-8225

The DB-8225 provides an **on-board CJC** (Cold Junction Compensation) circuit for thermocouple measurement and a **terminal block** for easy signal connection and measurement. The CJC is connected to A/D channel\_0. The PCI-1002 series can connect CON3 directly to DB-8225 through a 37-pin D-sub connector. Refer to "DB-8225 User Manual" for details.

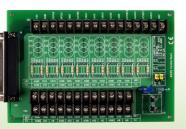

DB-8225

## A3. DB-16P Isolated Input Board

The DB-16P is a 16-channel isolated digital input daughter board. The optically isolated input of the DB-16P consists of a bi-directional optocoupler with a resistor for current sensing. You can use the DB-16P to sense DC signal from TTL levels up to 24 V, or use the DB-16P to sense a wide range of AC signals. You can use this board to

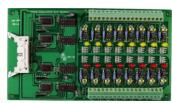

DB-16P

isolate the computer from large common-mode voltage, ground loops and transient voltage spikes that often occur in industrial environments.

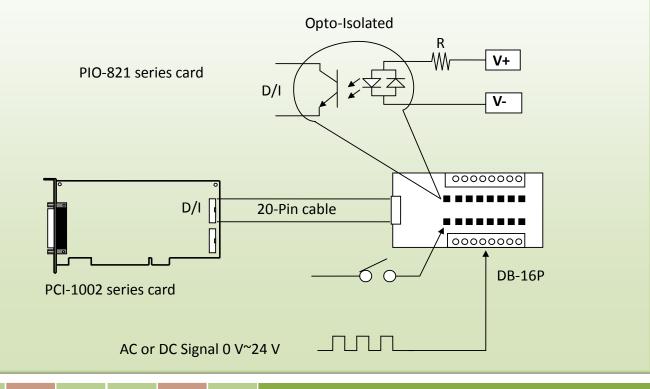

## A4. DB-16R Relay Board

The DB-16R, a 16-channel relay output board, consists of 16 Form C relays for efficient load switching via programmable controls. It is connected and functionally compatible with 785 series board but feature an industrial-type terminal block. Relays are energized by applying 5-volt signal to the appropriate relay channel on the 20-pin flat

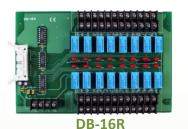

connector. There are 16 enunciator LEDs for each relay, light when their associated relay is activated. To avoid overloading your PC's power supply, this board provides a screw terminal for an external power supply.

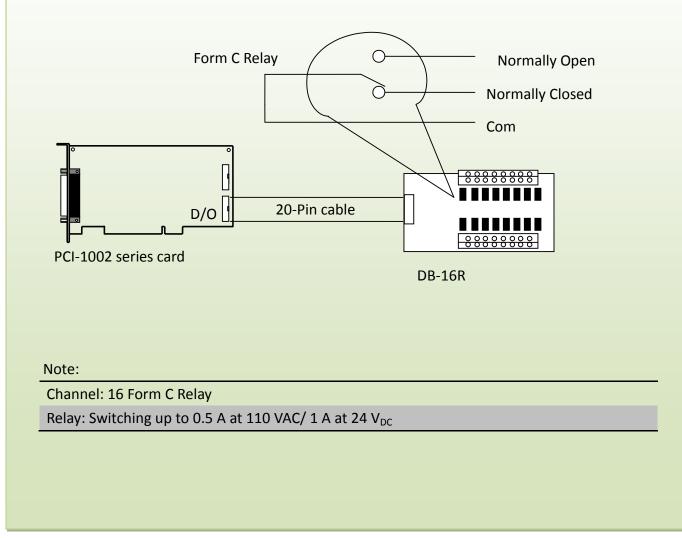